## **Streamsoft**

# **Streamsoft** Prestiż

MODUŁOWY SYSTEM ERP

## **MODUŁ** Administratora

Wersja 18.0.375

www.streamsoft.pl

## Spis treści

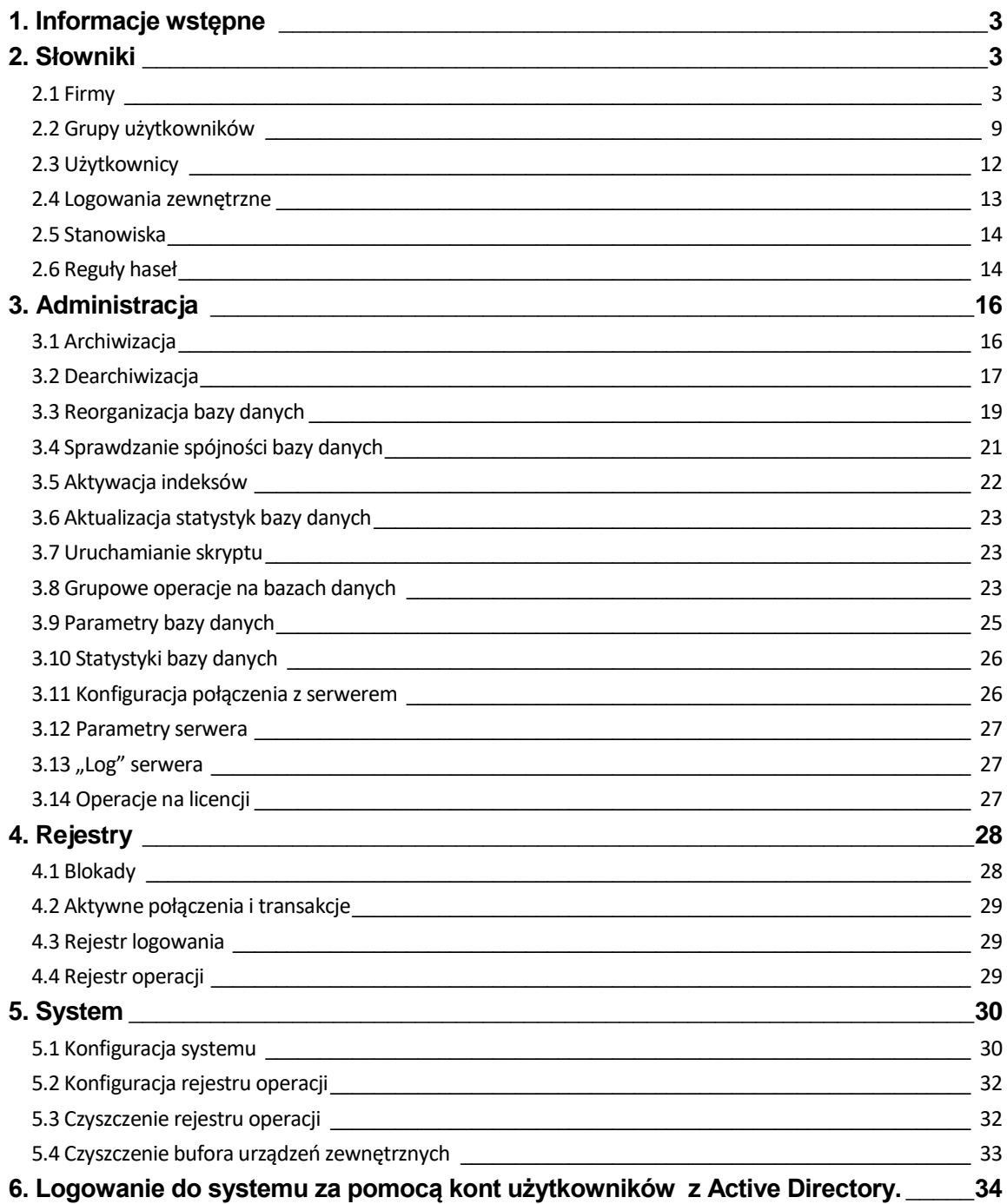

## <span id="page-2-0"></span>**1. Informacje wstępne**

Moduł *Administratora* jest oddzielnym programem służącym do administrowania systemem **Streamsoft Pro** i **Prestiż**. Program jest instalowany na stanowisku administracyjnym.

Moduł *Administratora* uruchamiamy klikając przycisk *Start*, a następnie *Programy (Wszystkie programy)*. Nie należy szukać modułu *Administratora* w spisie modułów systemu **Streamsoft Pro** lub **Prestiż.**

## <span id="page-2-1"></span>**2. Słowniki**

W menu głównym *Słowniki* dostępne są opcje: *Firmy, Grupy użytkowników, Użytkownicy, Stanowiska*  oraz *Reguły haseł.*

## <span id="page-2-2"></span>**2.1 Firmy**

W opcji tej znajduje się spis wszystkich firm obsługiwanych przez system. Umożliwia ona utworzenie nowej firmy oraz bazy dodatkowych dokumentów dla wybranej firmy. Nową firmę zakładamy za pomocą ikony *Dodaj<F3>.* Wyświetli się okno kreatora, który pomoże wprowadzić podstawowe dane dotyczące firmy:

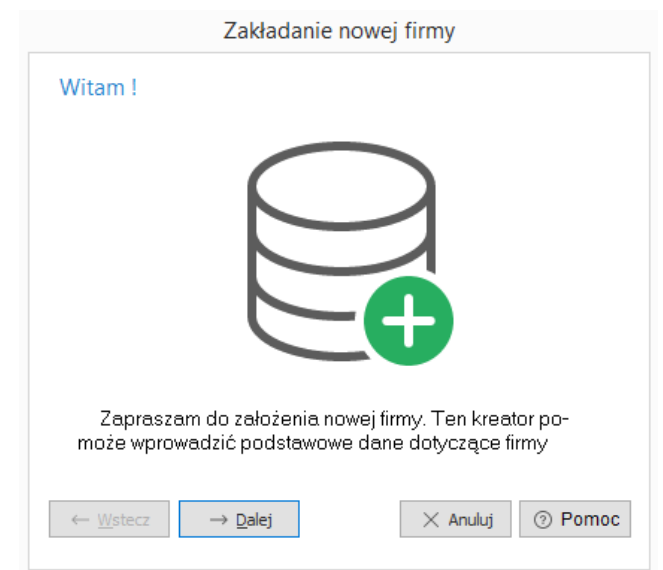

Za pomocą przycisku *<Dalej>* przechodzimy do następnego okna, w którym musimy określić takie pola jak:

- *Identyfikator* słowo (po wpisaniu nie można go zmienić), które jest jednocześnie nazwą pliku bazy danych, w której będą umieszczane dane zakładanej firmy. Zaleca się wpisanie skrótu nazwy firmy. Program używa identyfikatora podczas wybory firmy. Maksymalna liczba znaków 20. Nie ma polskich liter i znaków specjalnych.
- *Opis*  dodatkowy tekst określający firmę.

Pole *Identyfikator* musi zostać określone, ponieważ inaczej nie można przejść do kolejnego etapu zakładania firmy, czyli do zdefiniowania podstawowych danych takich jak:

● *Nazwa skrócona,*

- ● *Nazwa pełna,*
- ● *NIP.*

Pewne pola są wymagane przy tworzeniu firmy. Łatwo to rozpoznać w momencie, w którym nie wpiszemy oczekiwanych przez program informacji i chcemy przejść do następnego etapu tworzenia firmy. Kreator reaguje w ten sposób, że wyłączony pozostaje przycisk *<Dalej>* dopóki wymagane dane nie zostaną wpisane.

W kolejnym kroku podajemy adres firmy oraz wybieramy z listy moduły, które będą dostępna dla zakładanej firmy. Odznaczamy te moduły, z których nie korzystamy.

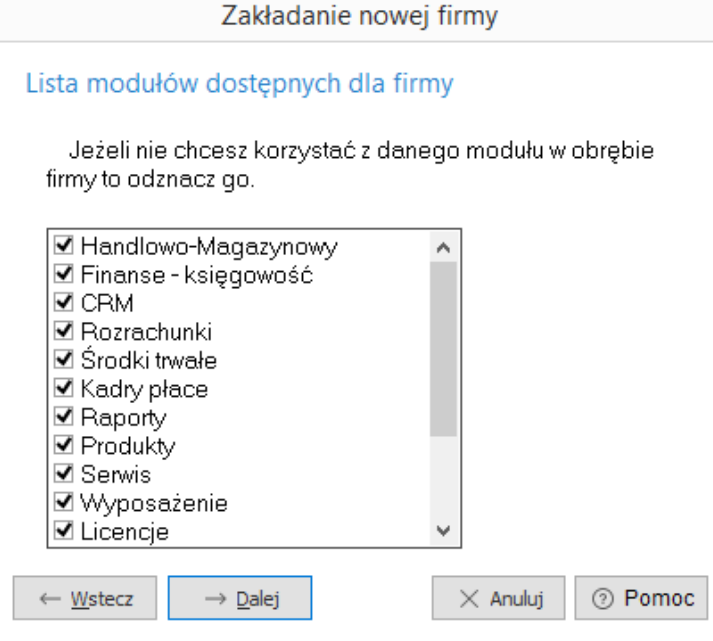

Następny etap, to podanie roku obrachunkowego, w którym rozpocznie się wprowadzanie danych.

Wpisując ten parametr należy uważać, aby się nie pomylić, ponieważ po założeniu firmy roku obrachunkowego nie można już zmienić.

**Table deviate monat financi** 

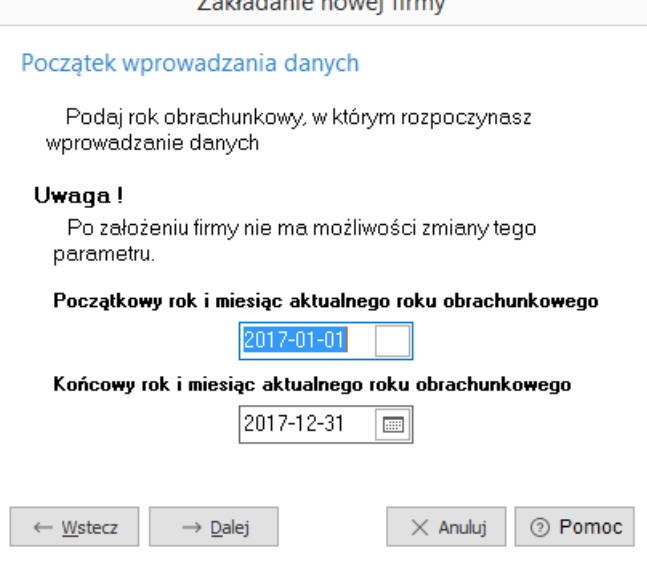

Kolejny krok umożliwia określenie głównych parametrów konfiguracyjnych firmy. W oknie ustawień znajdują się parametry dotyczące m.in. założenia walut, weryfikacji statusu VAT kontrahenta, separatora dziesiętnego lub ustawień dotyczących modułu Finansowo-Księgowego. Parametry te można edytować również po założeniu firmy, w konfiguracji systemu.

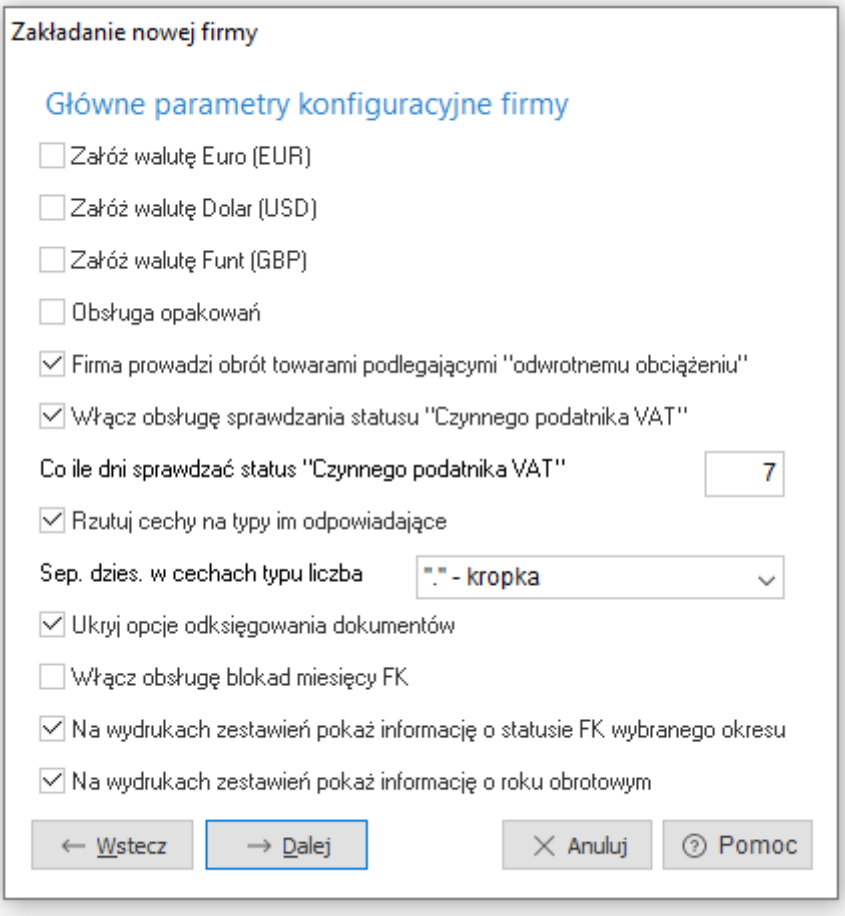

Po naciśnięciu przycisku *Dalej* rozpoczynamy tworzenie bazy danych firmy. Może to być baza standardowa, która jest zalecana lub baza, dla której należy określić dodatkowe parametry.

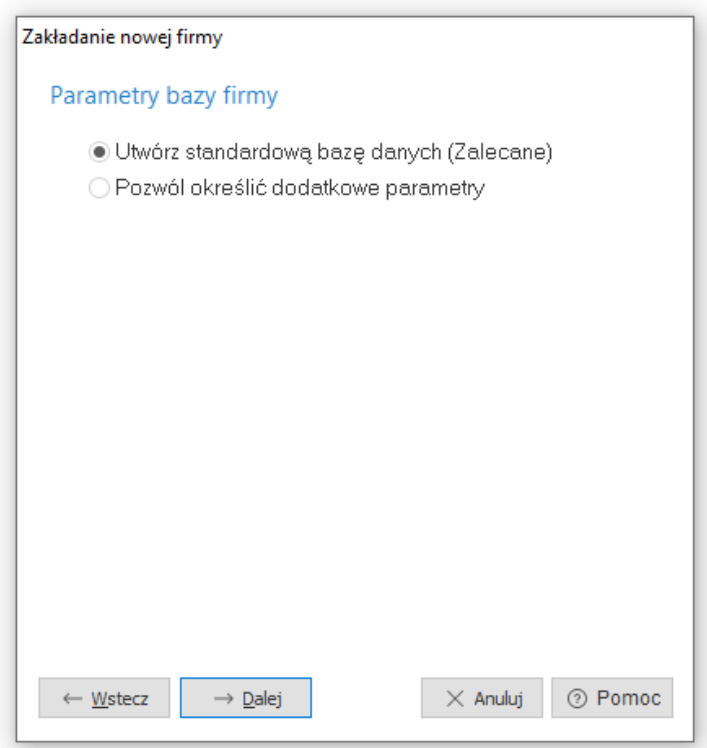

Operacja może potrwać od kilku do kilkunastu minut.

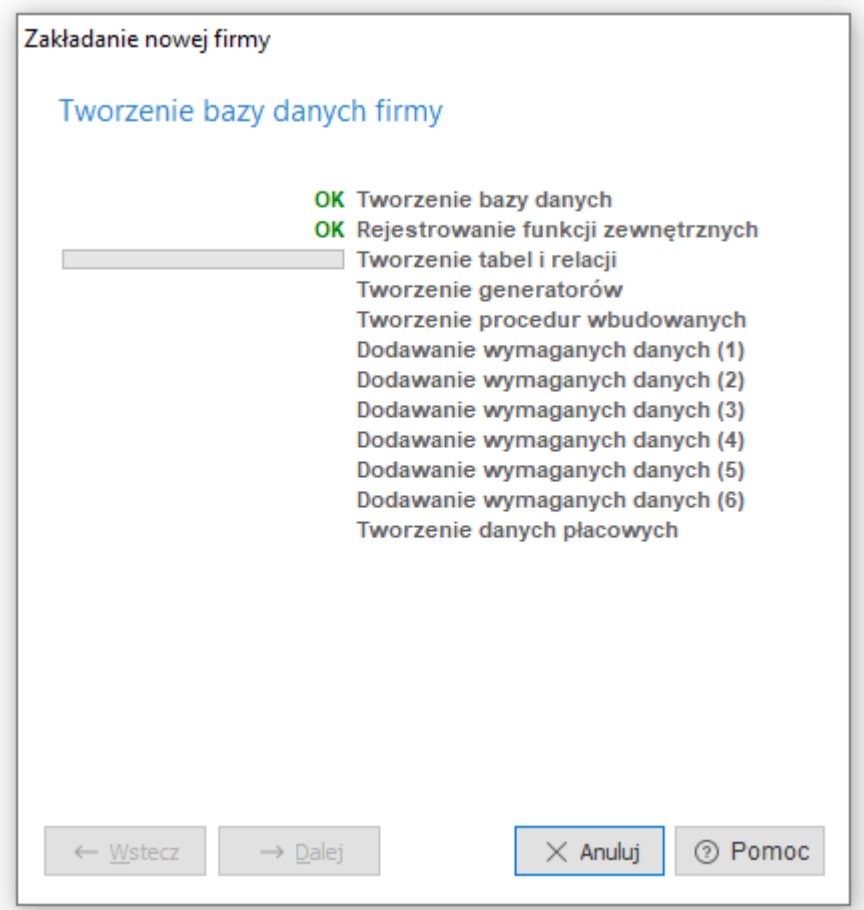

Wszystkie założone firmy widoczne są w siatce danych aktywnego okna *Firmy*.

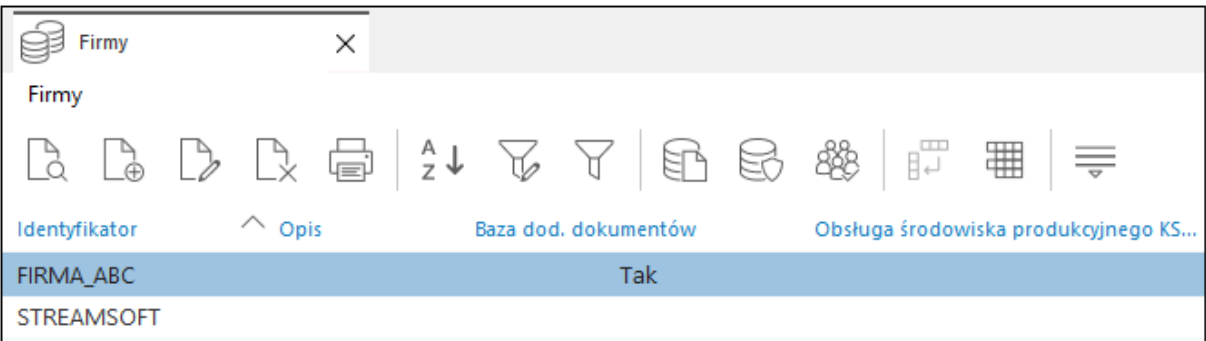

Dla każdej założonej firmy należy określić dostępność modułów. Służy do tego ikona *Ustal dostępność modułu dla firmy <Ctrl+M>,* znajdująca się w menu aktywnego okna *Firmy* lub prawy klawisz myszki. Ma to na celu uniknięcie konfliktów przy zamykaniu miesięcy w module *Finanse i Księgowość*.

W tym miejscu należy wskazać, w których modułach nie sprawdzać takiego parametru.

Obok ikony *Ustal dostępność modułu dla firmy* umieszczona została ikona *Utwórz bazę dodatkowych dokumentów*, w której przechowywane są oferty, specyfikacje, inne rodzaje dokumentów.

Parametr *Oddział* określa rodzaj bazy, gdy dana firma nie posiada jednej bazy danych (w innym miejscu znajduje się baza danych centrali firmy, a w innym kolejnych oddziałów). Umożliwia to przesyłanie np., danych o księgowaniu dokumentów z oddziałów do centrali. Taki podział stosuje się, gdy z przyczyn technicznych firma nie może korzystać z jednej bazy danych.

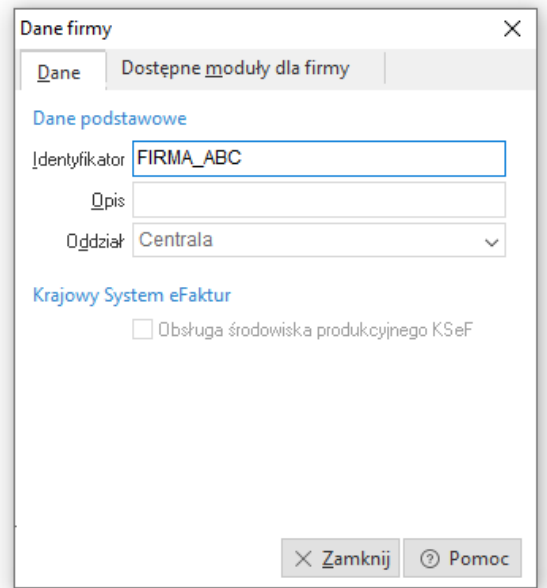

Z poziomu powyższego okna również można zaznaczyć dostępne, dla danej firmy, moduły.

\*\*\*

Podczas procesu tworzenia nowej Firmy po zaznaczeniu opcji *Uruchom konfigurator* operator ma możliwość wstępnego ustawienia słowników w nowej firmie.

Te słowniki to przykładowo: plan kont, definicje dokumentów, grupy księgowe, schematy dekretacji, automaty księgowe, formularze podatkowe, finansowe i definiowane oraz wiele innych.

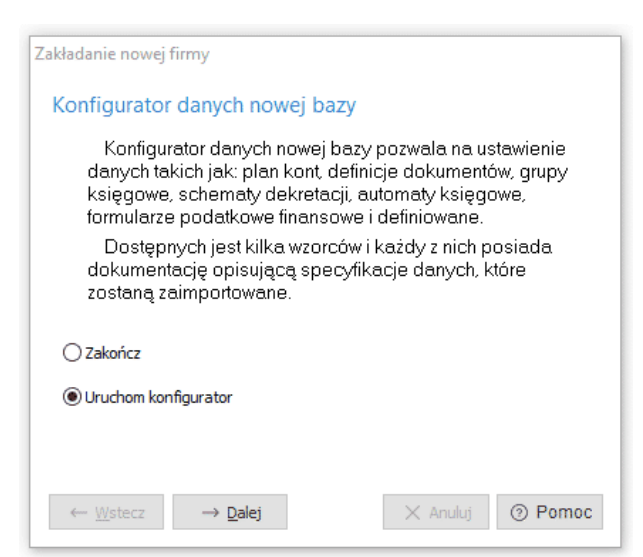

Konfigurator domyślnie posiada trzy wzorce (dla firmy handlowo-usługowej, o profilu podstawowym produkcyjnym albo o profilu produkcyjno-zleceniowym), a do każdego z nich dołączona jest szczegółowa dokumentacja informująca operatora o danych, które zostaną umieszczone w nowej bazie. Ponadto samo okno zakładania nowej firmy zostało poddane drobnym zabiegom kosmetycznym dzięki czemu jego wygląd uległ znacznemu poprawieniu.

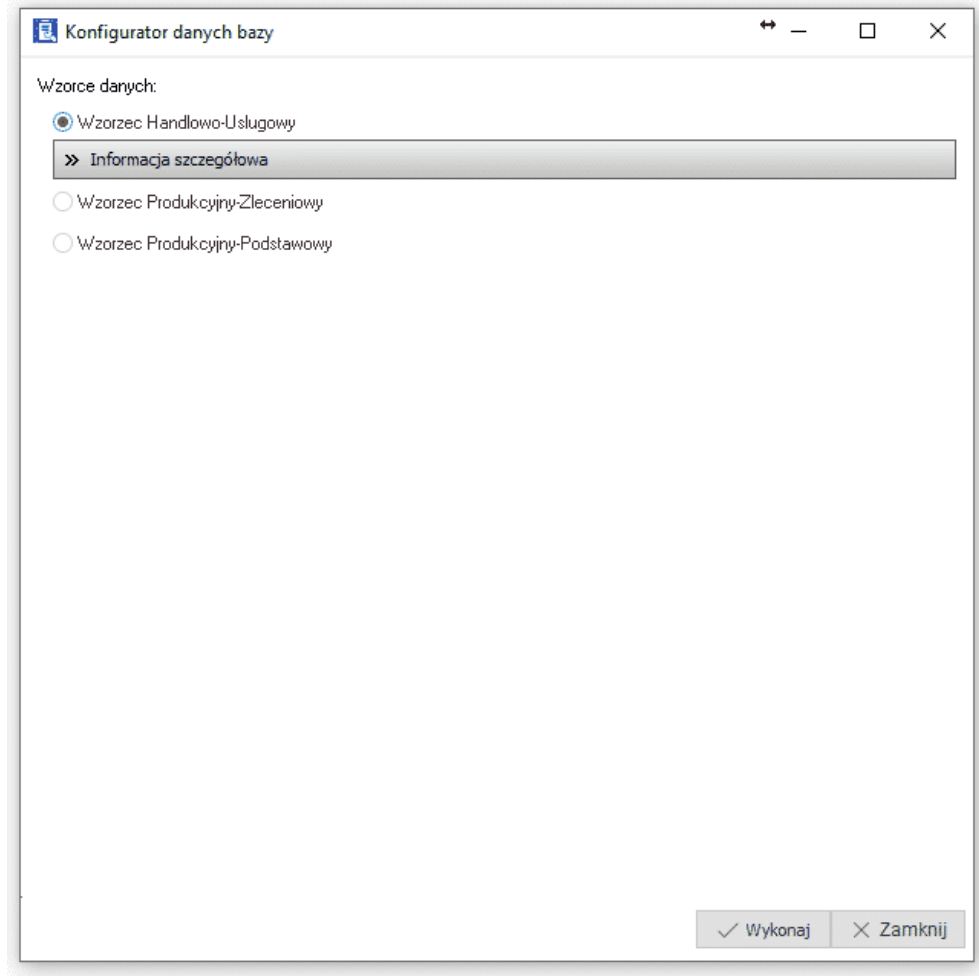

## <span id="page-8-0"></span>**2.2 Grupy użytkowników**

Znajduje się tutaj spis grup użytkowników, dla których definiuje się prawa dostępu do opcji w programie. System **Streamsoft Pro** lub **Prestiż** jest obsługiwany przez użytkowników podzielonych na grupy. W obrębie grupy ustalane są prawa dostępu do opcji. Specjalną grupą są *Administratorzy,* którzy domyślnie mają prawo do wszystkich opcji systemu.

Używając ikony *Prawa do opcji* lub kombinacji klawiszy *<Ctrl+P>* uruchamia się specjalne okno, w którym zakres praw przedstawiono w postaci drzewa. Obrazuje ono strukturę systemu. Rozwijając kolejne poziomy przechodzi się do coraz bardziej szczegółowych opcji. Zielony znacznik przy nazwie opcji określa, że dana grupa posiada prawo do jej uruchamiania, natomiast czerwony *krzyżyk*, oznacza brak prawa.

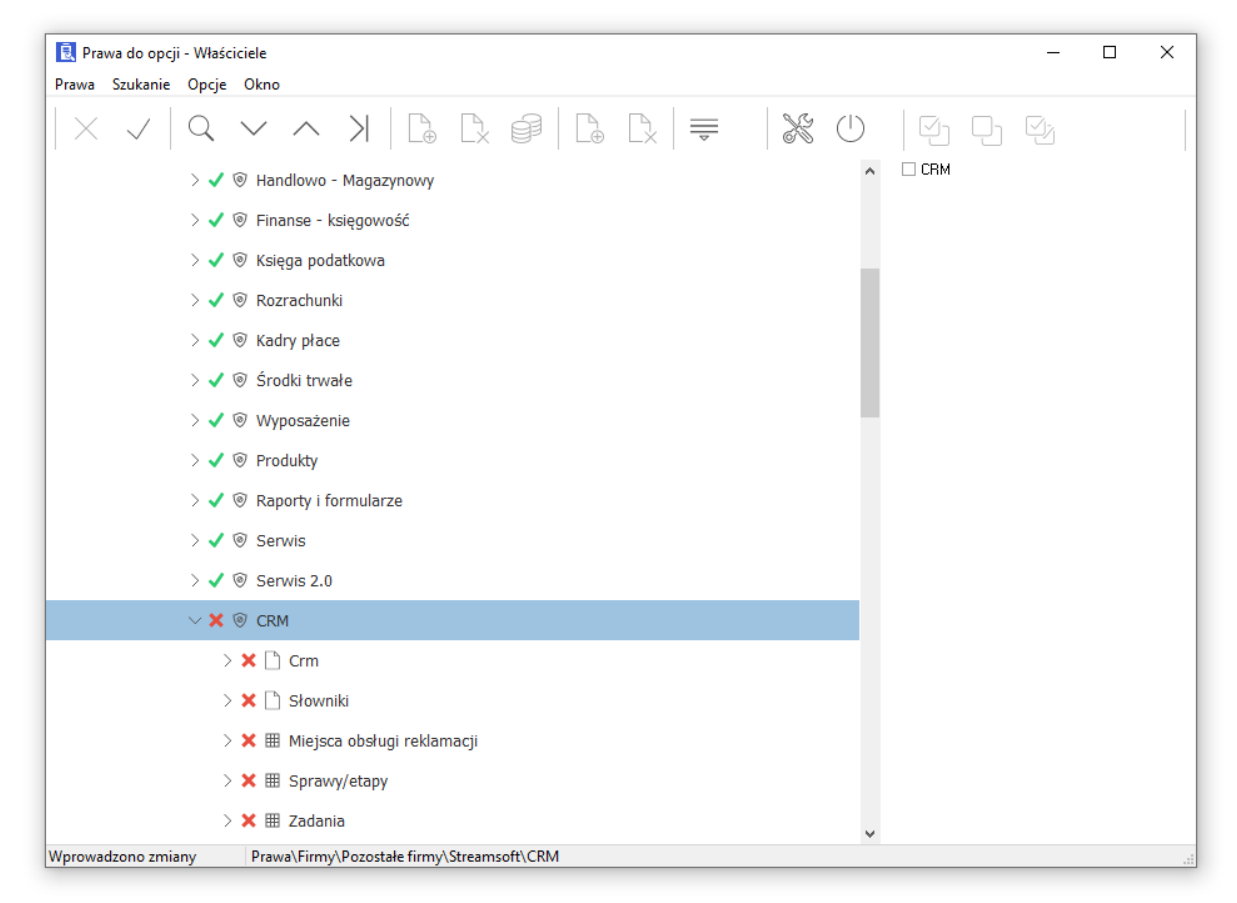

Prawa można przydzielać na dowolnym poziomie drzewa. Mogą być określane wspólnie dla wszystkich firm lub indywidualnie dla wybranej. Przy określaniu indywidualnych praw dla firmy można definiować, także prawa do obiektów znajdujących się w tej firmie (magazyny, miejsca sprzedaży itp.). Przydzielanie lub zabieranie praw odbywa się poprzez wybranie elementu z drzewa i zaznaczeniu lub odznaczeniu, na liście znajdującej się z prawej strony okna*,* odpowiedniej opcji. Możliwe jest też grupowe określanie praw. Służą do tego opcje *Daj prawo do wszystkich i Zabierz prawo do wszystkich,* dostępne w menu okna.

Prawa do opcji można kopiować z jednej firmy do innej za pomocą opcji menu podręcznego (prawego klawisza myszki) *Skopiuj prawa z innej firmy*. Kopiować można dowolny poziom gałęzi praw firmy, ustawiając się na niej kursorem i klikając prawym klawiszem myszki.

W lewej części okna, użytkownik systemu ustawia się za pomocą myszki na wybranej opcji, a w prawej części okna, przydziela prawo – poprzez wstawienie znacznika ⊠ w krateczkę przy opcji lub zabiera prawo – poprzez odznaczenie parametru kliknięciem myszki:

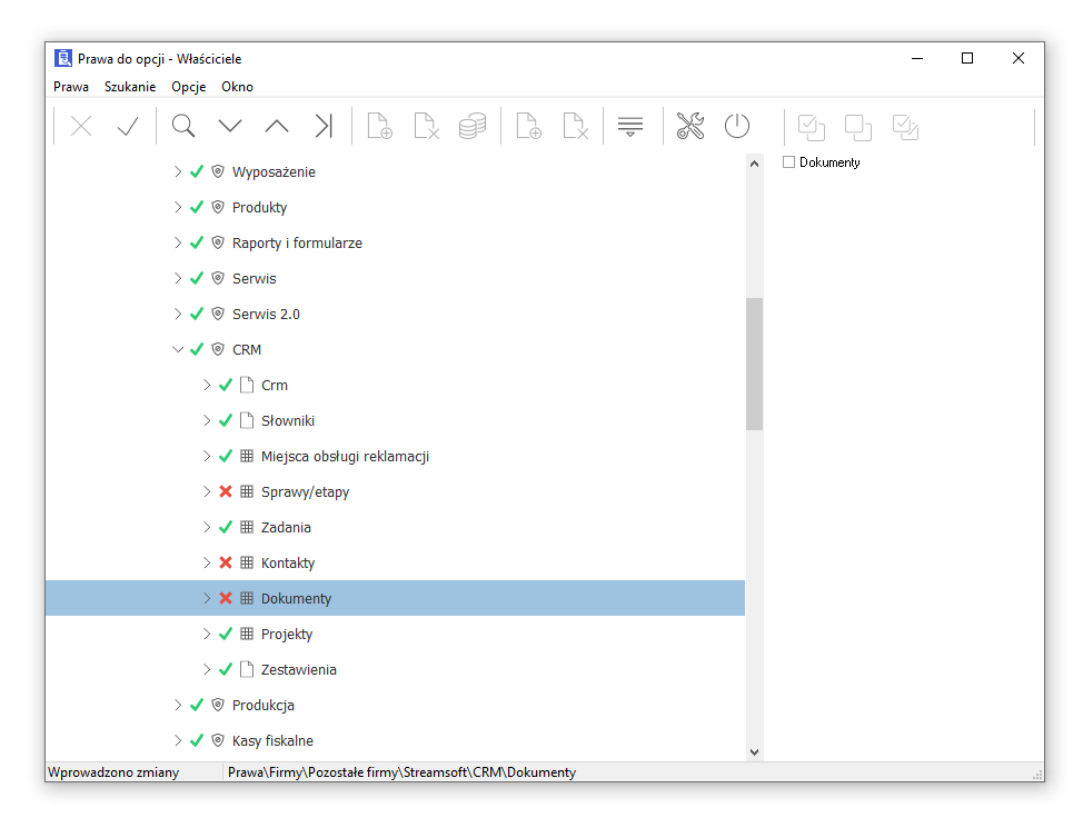

Jak widać w powyższym oknie, dla danego stanowiska przydzielono prawo do obsługi modułu *Handlowo-Magazynowego*, *Raporty i formularze*, *CRM*, *Produkcja.* Większy stopień szczegółowości użytkownik systemu, uzyskuje poprzez rozwijanie drzewa opcji w lewej części okna. Dzięki temu można przydzielać prawo do poszczególnych klawiszy, np. użytkownik ma prawo do dodawania zleceń produkcyjnych, ale nie ma już prawa do ich poprawiania i usuwania:

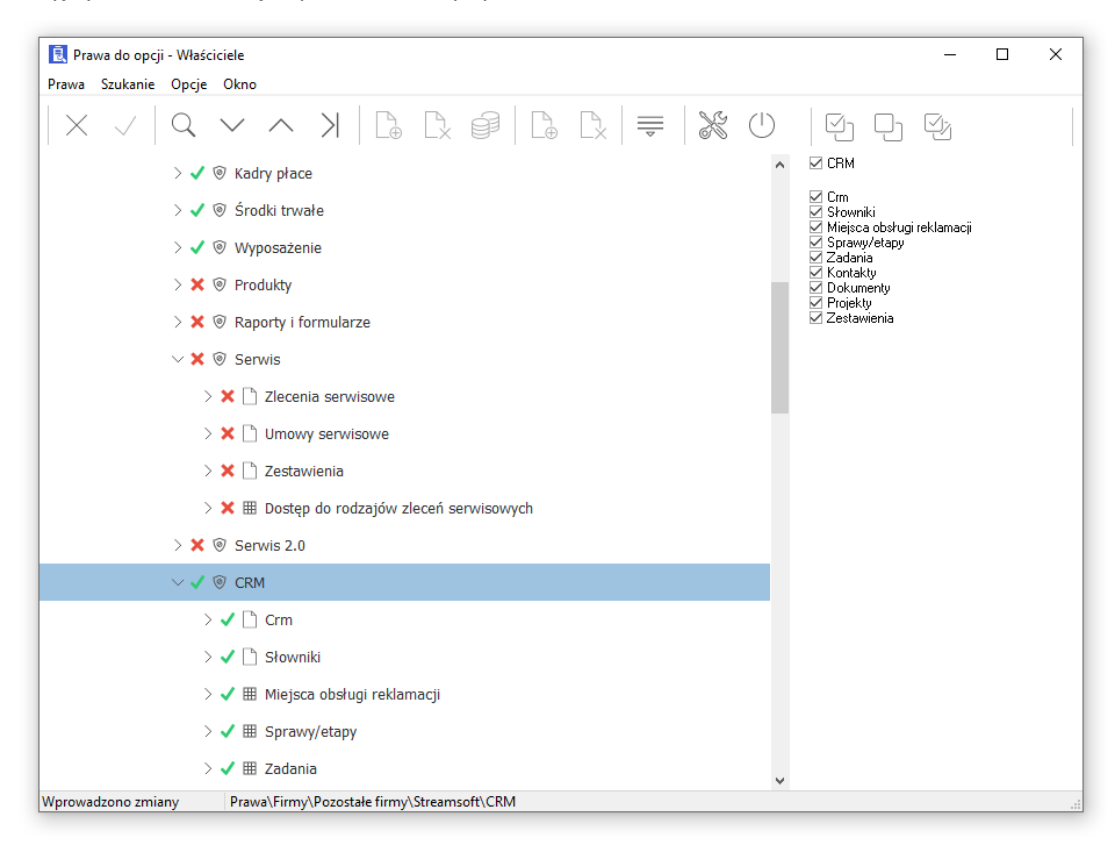

Można dodać do spisu określoną firmę, za pomocą ikony *Dodaj - Firmy*. Aby móc określić prawa dla poszczególnych zasobów w takiej firmie (magazynów, kas, banków, miejsc sprzedaży itp.), należy wybrać ikonę *Wczytaj dane firmy,* a następnie ustawić się na wybranym zasobie np., na magazynie i wczytać wszystkie magazyny.

W okno *Prawa do opcji*, wbudowane jest menu oraz pasek narzędziowy, który ułatwia obsługę okna i umożliwia szybkie przeszukiwanie. Menu dzieli się na:

- *Prawa* użytkownik ma możliwość przydzielania i zabierania praw do modułów i firm oraz do poszczególnych opcji i klawiszy funkcyjnych;
- *Szukanie*  znajdują się tu mechanizmy umożliwiające przeszukiwania praw;
- *Opcje*  umożliwia automatyczne zwijanie i rozwijanie drzewa opcji, pokazywanie praw innych grup, rozwijanie opcji bez rozwijania praw, śledzenie aktywnego prawa.
- *Okno*  posiada wbudowaną opcję, która zamyka okno *Prawa do opcji*.

Ikona lub klawisz funkcyjny *<F6>* pozwalają na wyszukiwanie praw. Po kliknięciu na te ikonę, na ekranie monitora pojawia się okno:

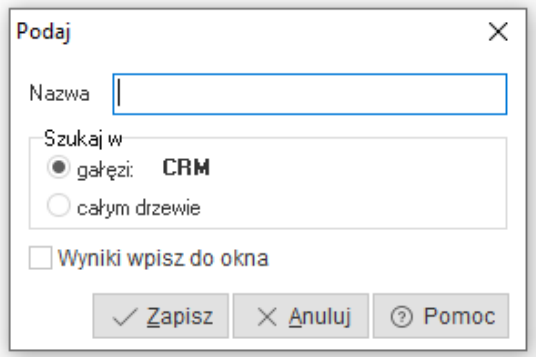

W oknie wyszukiwania praw, użytkownik systemu, może zaznaczyć czy chce szukać prawa w gałęzi czy w całym drzewie. Jeśli zaznaczona zostanie opcja *Wyniki wpisz do okna*, to spowoduje to wpisanie rezultatów do nowego okna:

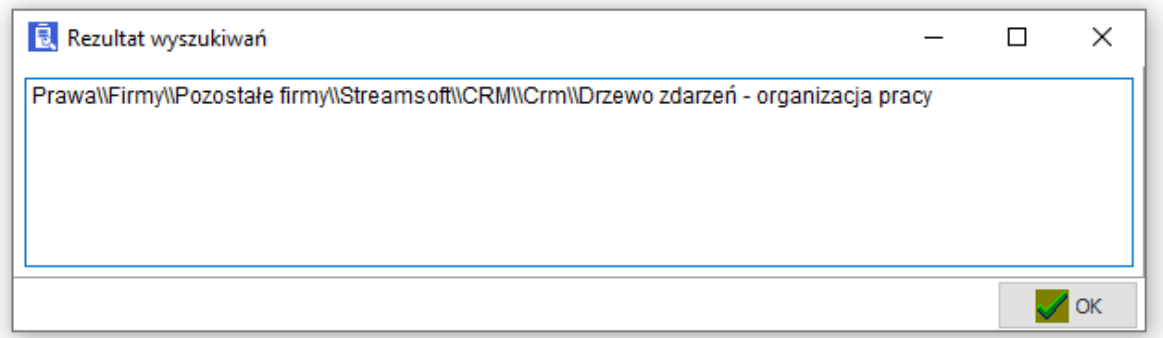

W oknie *Rezultat wyszukiwań*, może być znacznie więcej pozycji, jeśli zaznaczona będzie opcja wyszukiwania w całym drzewie. Jeśli użytkownik zaznaczy, któryś z rezultatów wyszukiwania, a następnie kliknie na przycisk *<Ok>*, to nastąpi automatyczne przejście do tej zaznaczonej opcji, w drzewie praw.

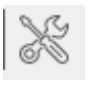

Za pomocą ikony <sup>wyda</sup> można w oknie *Prawa do opcji* dokonać ustawień usprawniających obsługę

opcji.

Operator systemu, oprócz przeszukiwania drzewa praw, może również zobaczyć rezultat ostatnich

poszukiwań. Opcje tę można uruchomić za pomocą kombinacji klawiszy *<Ctrl+F6>* lub ikony . Ikona uaktywnia się wtedy, kiedy nastąpiło już wcześniej jakieś przeszukiwanie. Jeśli użytkownik systemu, nic wcześniej nie szukał w drzewie praw, to ikona pozostaje szara.

Użytkownik ma możliwość kopiowania praw z innej grupy za pomocą opcji *Kopiuj prawa do opcji z innej grupy* Opcja dostępna jest pod prawym klawiszem myszy w oknie *Grupy użytkowników* lub za pomocą kombinacji klawiszy *<Shift+Ctrl+K>..*

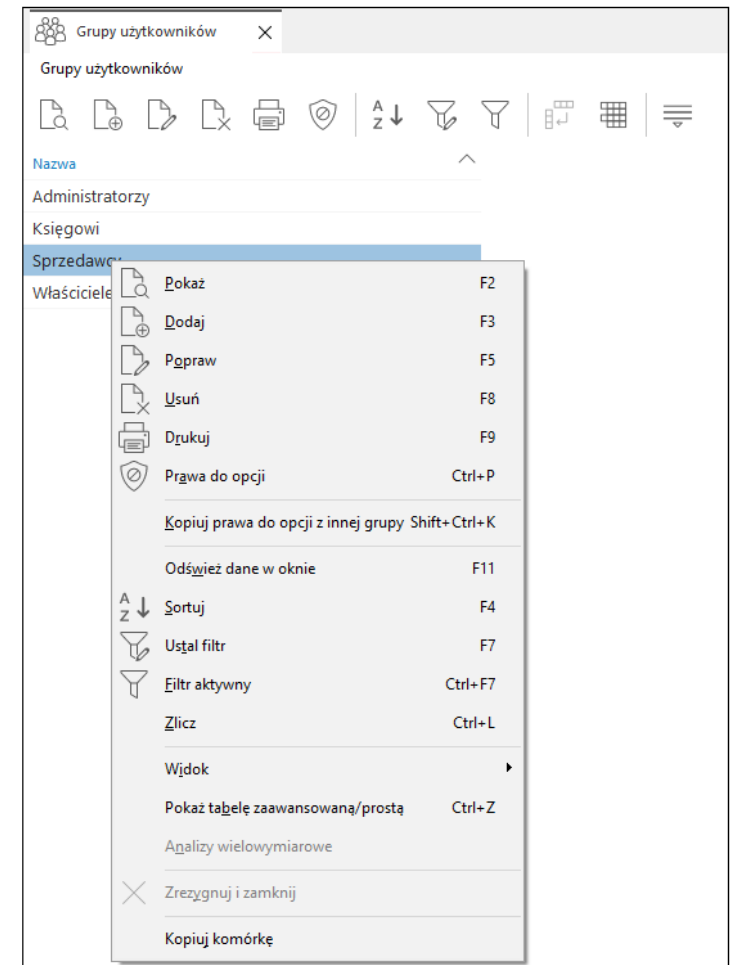

### <span id="page-11-0"></span>**2.3 Użytkownicy**

Użytkownicy to osoby, które obsługują system. Każdy użytkownik posiada swój identyfikator i hasło. Identyfikator jest używany do rozpoznawania użytkownika, a hasło do jego autoryzacji. Istnieje możliwość pozostawienia pustego hasła, ale nie jest to zalecane ze względu na brak odpowiedniej kontroli dostępu do danych. Każdy użytkownik musi być przypisany do grupy użytkowników, od której dziedziczy prawa dostępu do opcji. Posiada również określone indywidualne prawa do firm. Użytkownicy przypisani do grupy *Administratorzy* mają prawo do wszystkich opcji i firm.

Opcja *Prawa do firm <Ctrl+P>* umożliwia określenie, do jakich firm dany użytkownik posiada prawo dostępu. Podczas zakładania użytkownika nie ma on prawa do żadnej firmy. Przydzielanie praw do firm odbywa się w oknie *Prawa do firm* poprzez zaznaczenie firm, do których użytkownik ma prawo.

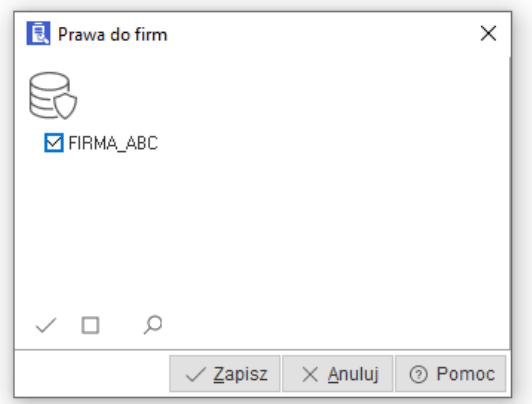

## <span id="page-12-0"></span>**2.4 Logowania zewnętrzne**

W oknie edycyjnym logowania zewnętrznego podczas dodawania lub edycji logowania zewnętrznego można wskazać operatora z danej firmy. W pole *Login* zostaną przypisane jego imię i nazwisko, a w pole *email* przypisany adres poczty elektronicznej operatora.

Istnieje także możliwość wygenerowania losowego hasła do logowania zewnętrznego oraz przesłania danych logowania na przypisany adres e-mail (wyłącznie przy tworzeniu lub zmianie hasła).

Pole *Login domenowy* umożliwia wprowadzenie danych, za pomocą których użytkownik będzie mógł zalogować się m.in. Panelu Pracownika, aplikacji mobilnych czy portali.

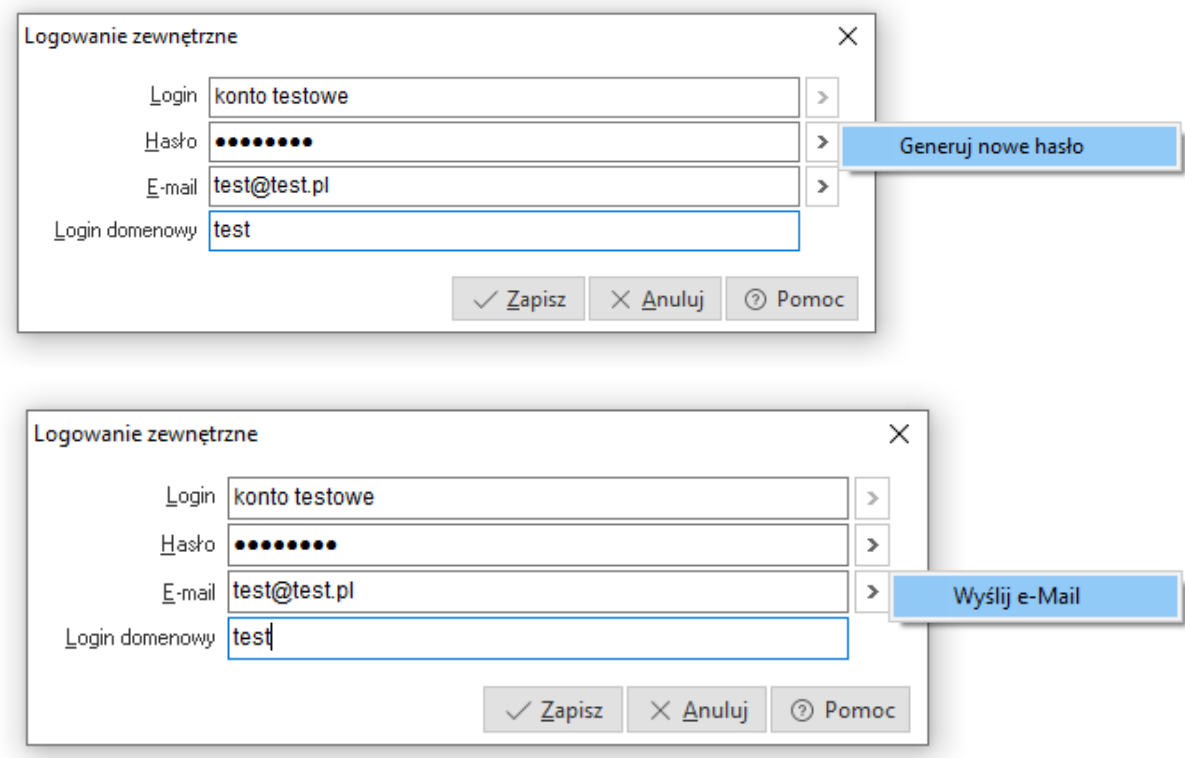

## <span id="page-13-0"></span>**2.5 Stanowiska**

W opcji *Stanowiska* widzimy wszystkie stanowiska, które zostały dodane te, które zalogowały się oraz stanowiska, które były dawniej używane a już nie istnieją. Widoczna jest data i czas ostatniego logowania z danego stanowiska. Dodatkowo w kolumnie *Pracujące* widać czy stanowisko aktualnie pracuje w programie.

W opcji S*tanowiska* użytkownik może:

- 1. Przydzielać licencje do stanowisk,
- 2. Sprawdzać stanowiska, które logowały się do programu.

Licencje do stanowisk przydzielamy w opcji *Przydział licencji do stanowisk <Ctrl+L>*. Znajduje się ona w menu aktywnego okna *Stanowiska*. Dana firma posiada licencję pozwalającą na jednoczesną pracę na określonej ilości modułów. Łączna ilość przydzielonych licencji nie może być większa niż ilość określona w pliku licencji.

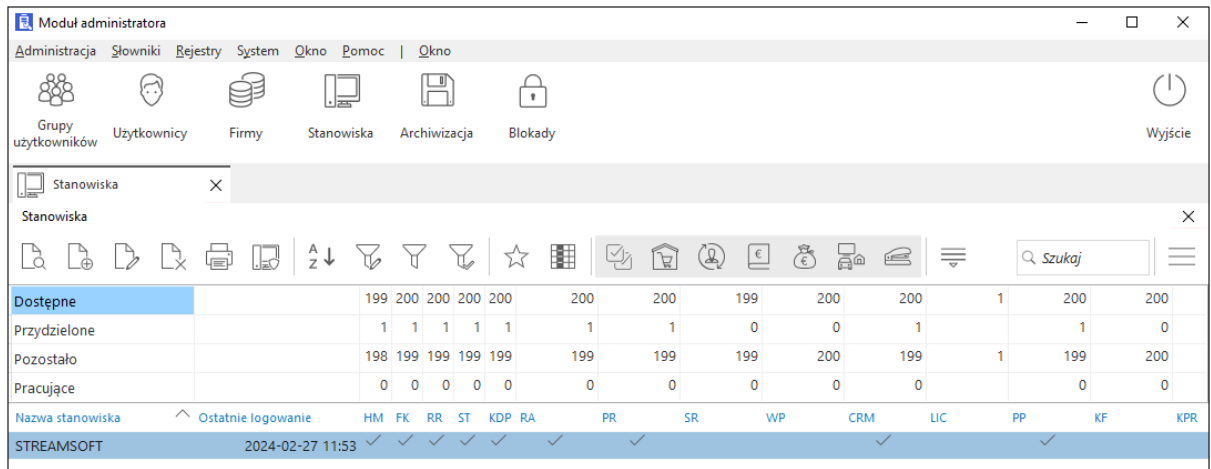

Objaśnienie skrótów:

- $\bullet$  HM moduł handlowo magazynowy,
- FK moduł finansowo księgowy,
- $\bullet$  RR moduł rozrachunki.
- ST moduł środki trwałe,
- WP moduł wyposażenia,
- KDPL moduł kadr i płac,
- PR moduł obsługi produktów,
- $\bullet$  SR moduł serwisu,
- RA moduł raportów.
- CRM moduł zarządzania kontaktami z klientami,
- PP moduł planowania produkcji.

Sprawdzenia stanowisk, które logowały się do programu dokonuje się w celu wykrycia nieautoryzowanego logowania do bazy.

## <span id="page-13-1"></span>**2.6 Reguły haseł**

Słownik *Reguły haseł* umożliwia definiowanie zasad tworzenia haseł dostępu do systemu.

Każda reguła opisana jest trzema parametrami:

● *Okres ważności* – określa liczbę dni, po upływie których, należy zmienić hasło;

- *Minimalna długość hasła* określa z ilu znaków ma się składać hasło;
- *Hasło różne od poprzedniego*  zaznaczenie tego parametru wymusza na użytkowniku konieczność nadawania nowego hasła innego niż poprzednie.

Istnieje możliwość włączenia uwzględniania wielkości liter w haśle podczas logowania. Domyślnie dla wszystkich istniejących reguł opcja ta jest wyłączona, więc system będzie weryfikował hasła na dotychczasowych zasadach. Dla wszystkich nowych reguł domyślnie będzie ustawiana ta opcja.

Aby nową opcję włączyć lub wyłączyć należy uruchomić *Moduł Administratora* a następnie wybrać z menu: *Słowniki* - *Reguły haseł* oraz włączyć edycję wskazanej reguły. No oknie edycji reguły haseł dostępne są opcje: *Min. dł. hasła, Hasło różne od poprzedniego, Uwzględnij wielkość liter* oraz *Mocne hasło*. W momencie, gdy zaznaczona jest opcja *Mocne hasło*, użytkownik będzie musiał określić hasło posiadające co najmniej jedną literę, co najmniej jedną cyfrę i co najmniej jeden inny znak nie będący polską literą, spacją lub cyfrą. Po zaznaczeniu opcji *Min. dł. hasła* nie będzie można ustanowić hasła z mniejszą ilością znaków niż 8.

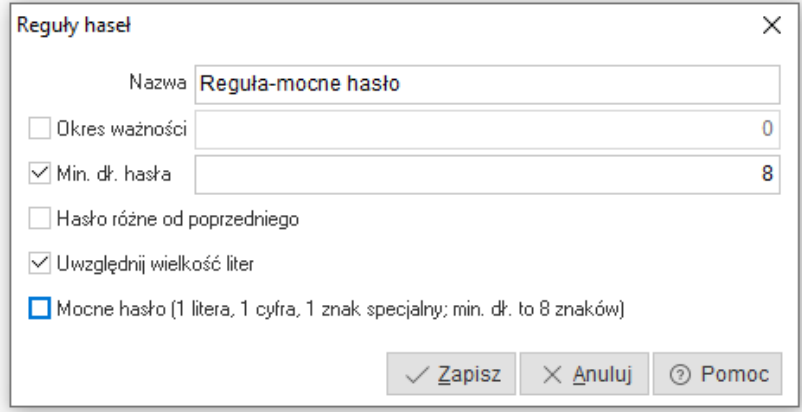

Podczas edycji danych użytkownika (*Słowniki → Użytkownicy → <F5>/<F3>*) można wybrać odpowiednią regułę hasła:

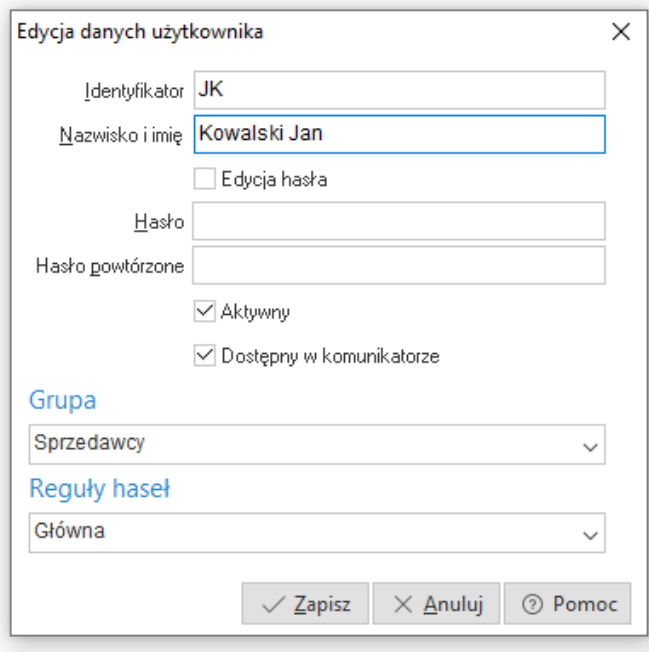

## <span id="page-15-0"></span>**3. Administracja**

### <span id="page-15-1"></span>**3.1 Archiwizacja**

Pozwala na wykonanie kopii bezpieczeństwa bazy danych. Zalecane jest wykonywanie archiwizacji jak najczęściej. Zależne jest to od ilości wprowadzanych danych. Im jest ich więcej, tym częściej należy archiwizować bazę systemową, bazy wszystkich firm, w których modyfikowane są dane, oraz bazy dodatkowych dokumentów. Archiwizacja powinna odbywać się na inny nośnik niż ten, na którym przechowywana jest baza danych. Opcja *Archiwizacja* jest interfejsem do wbudowanego mechanizmu serwera, przez co jest możliwa archiwizacja w trakcie pracy systemu. W celu jej wykonania, należy wybrać bazę danych, określić katalog, w którym znajdą się pliki archiwum, ich rozmiar i ilość. Katalog podawany jest zgodnie z nazewnictwem serwera i musi być założony przed rozpoczęciem archiwizacji. Podczas przebiegu procesu archiwizacji w oknie pokazywana jest lista operacji wykonywanych przez serwer.

W polu *Ilość plików* stworzy się tyle plików ile określimy i będą one zapełniane do wielkości zapisanej w polu *Rozmiar pliku.*

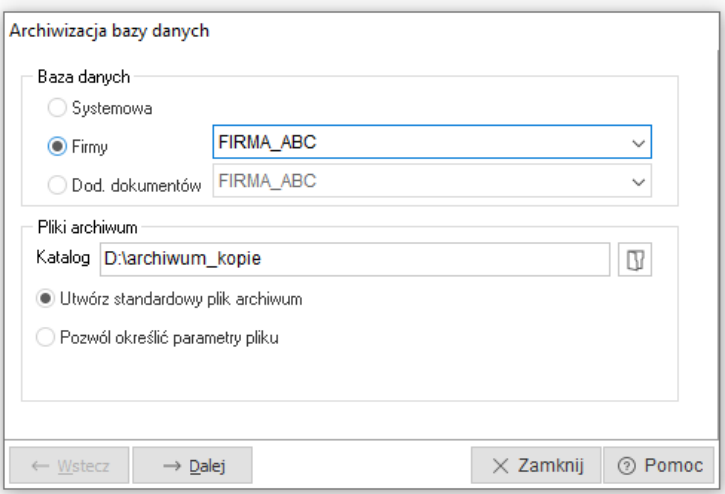

Archiwizacja w trakcie pracy z systemem nie jest zalecana, ponieważ po jej wykonaniu należy szukać, w którym miejscu, w trakcie wprowadzania danych, została dokonana archiwizacja.

Jeśli archiwizacja zostanie wykonana, to wyświetli się okno, w którym znajdują się informacje dotyczące czasu rozpoczęcia i zakończenia archiwizacji oraz komunikat czy proces został przeprowadzony pomyślnie czy wystąpiły, w trakcie jego trwania, błędy:

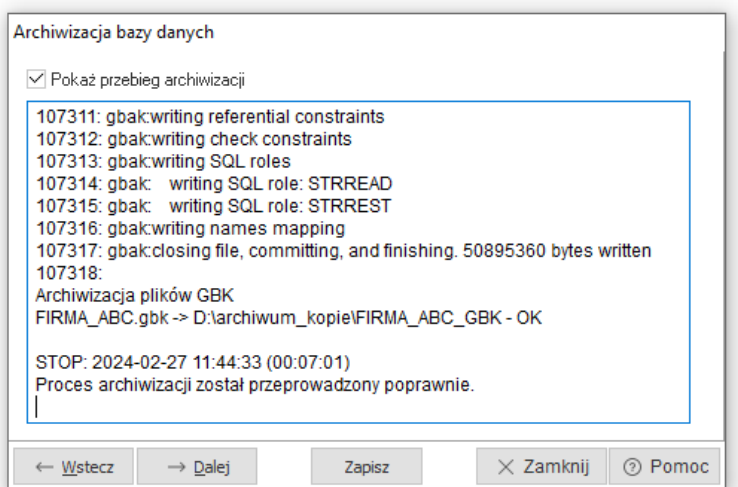

Przyciskiem **<***Zapisz>***,** umieszczamy na dysku lub wybranym nośniku informacji (dyskietka, płyta) informacje o przebiegu archiwizacji.

Po zapisaniu przechodzimy, klikając **<***Dalej>***,** do sprawdzenia poprawności wykonanej archiwizacji.

Poprawność sprawdzamy poprzez przetestowanie utworzonego archiwum. Aby rozpocząć testowanie należy zaznaczyć opcję testowania archiwum.

#### **UWAGA!**

Podczas opcji archiwizacji bazy danych, możliwe jest zarchiwizowanie pliku gbk (tylko dla wersji jednostanowiskowej programu). Ustawienia archiwizacji dostępne są w konfiguracji modułu *Administratora*:

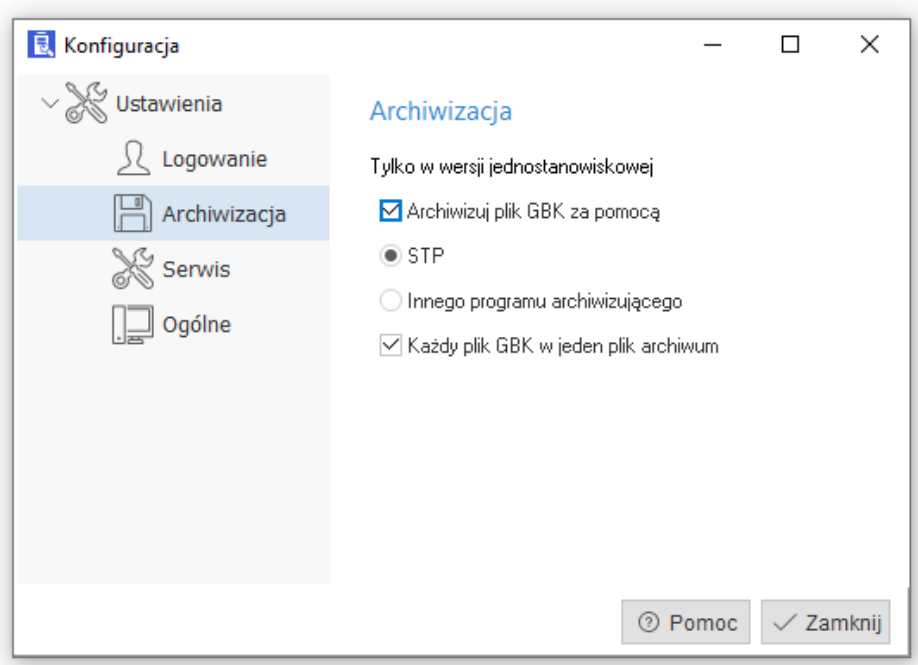

*System → Konfiguracja systemu → Ustawienia → Archiwizacja*

Możliwe jest spakowanie plików gbk archiwizatorem systemu (tworzy on archiwa o rozszerzeniu stp, s00, s01…) lub wskazanie innego. W przypadku wybrania innego programu, należy wskazać plik wykonywalny, rozszerzenie oraz podać polecenie do wywołania. W poleceniu, należy określić miejsca, w których wpisane zostaną nazwy plików źródłowych oraz pliku archiwum. Dostępne są również przykładowe polecenia dla programów winzip, winrar oraz 7zip (tylko dla wersji jednostanowiskowej programu).

### <span id="page-16-0"></span>**3.2 Dearchiwizacja**

Opcja ta dostępna jest w menu głównym *Administracja*. Po jej włączeniu wyświetla się okno, w którym należy wybrać bazę danych, która będzie dearchiwizowana.

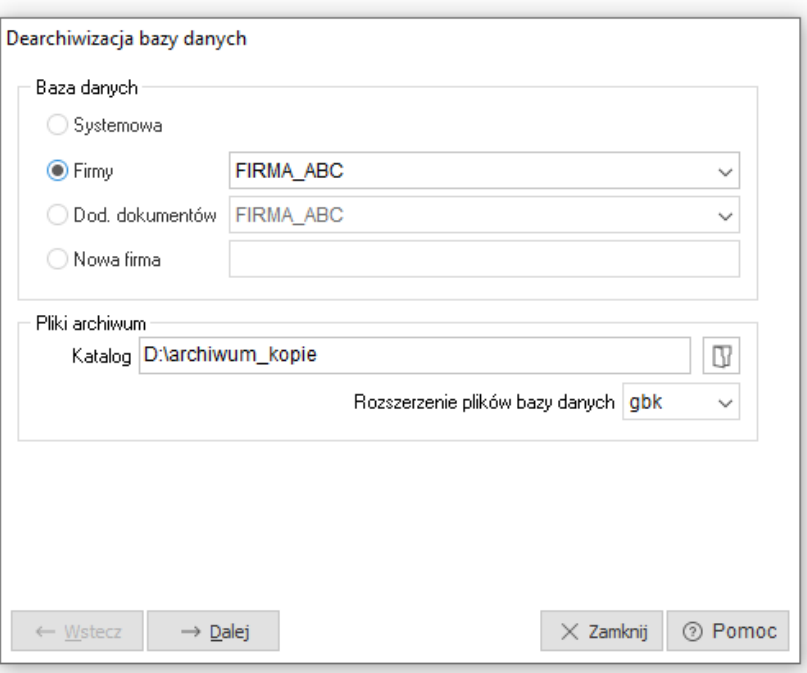

*Dearchiwizacja* powoduje odtworzenie bazy danych z archiwum i nadpisanie aktualnej bazy danych.

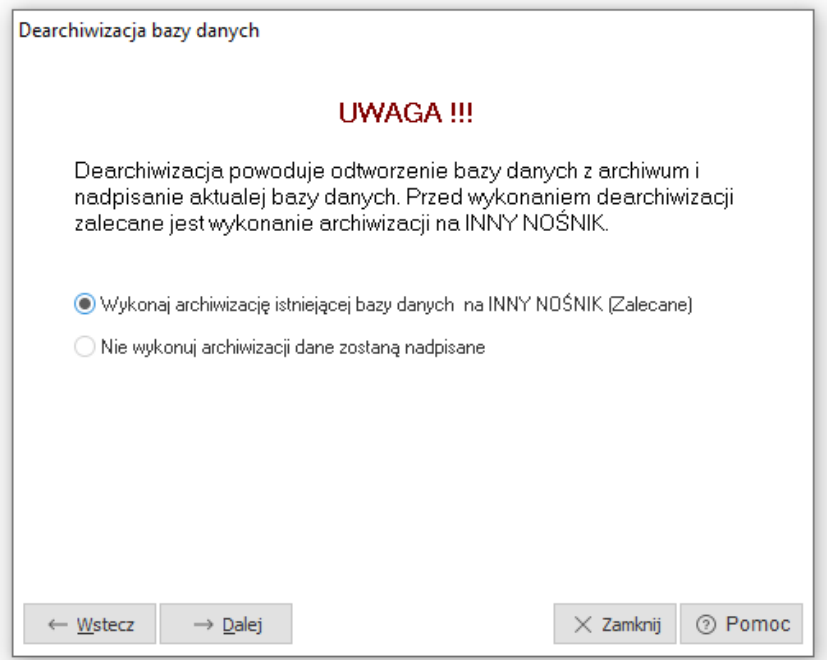

Przed przystąpieniem do dearchiwizacji zalecanie jest wykonanie archiwizacji i zapisanie jej na inny nośnik (archiwizacja przebiega w sposób opisany w poprzednim podrozdziale).

Opcja umożliwia dearchiwizację bazy firmy, systemowej i bazy dodatkowych dokumentów, bazy nowej firmy.

Podobnie jak w oknie archiwizacji należy podać, jaką bazę będziemy dearchiwizowali, określić ścieżkę dostępu do katalog, w którym znajdą się pliki archiwum oraz ich ilość. Do kolejnych etapów dearchiwizacji przechodzimy klikając przycisk **<***Dalej>.*

Jeśli użytkownik wybierze opcję *Nie wykonuj archiwizacji dane zostaną nadpisane*, to od razu będzie mógł przystąpić do przeprowadzenia procesu dearchiwizacji.

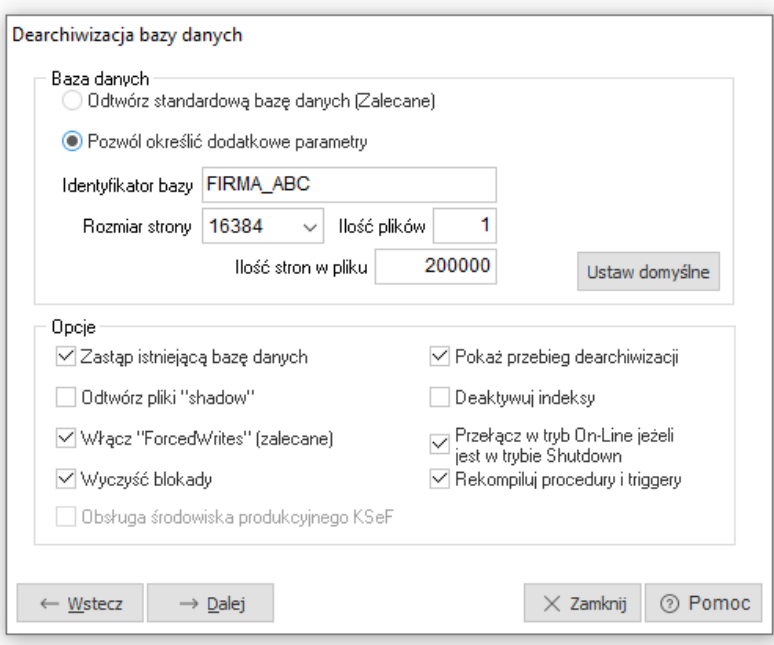

*Administracja → Dearchiwizacja → Nie wykonuj archiwizacji dane zostaną nadpisane*

Opis opcji:

- *zastąp istniejącą bazę danych* zaznaczamy, gdy archiwizujemy już istniejącą bazę danych. Wyjątek: nie zaznaczmy jej w momencie, gdy mamy bazę dearchwizowaną poza modułem administratora.
- *odtwórz pliki "shadow"* nie powinno się jej zaznaczać domyślnie. Zaznaczamy ją wtedy, gdy chcemy odtworzyć bazę razem z jej obrazami stworzonymi wcześniej przy pomocy komendy *"shadow"*
- *włącz "ForcedWrites"(zalecane) –* wszystkie operacje zapisu będą wykonywane bezpośrednio na dysk. Podnosi to w znaczący sposób bezpieczeństwo bazy. Można jej nie zaznaczać, gdy jest pełne zabezpieczenie sprzętowe bazy.
- *wyczyść blokady*  opcja ta dotyczy działania programu, a nie dotyczy serwera bazy danych. Pozwala pozbyć się blokad ze statusem "aktywna".
- *pokaż przebieg dearchiwizacji* zaznaczenie jej spowoduje, ze możliwe będzie zobaczenie przebiegu dearchiwizacji.

Podczas dearchiwizacji program może zatrzymać się dłużej, podczas wykonywania niektórych operacji. Nie należy przerywać procesu nawet, gdy system Windows zasugeruje, ze program nie odpowiada.

Zarówno dearchiwizacja jak i archiwizacja pozwalają na nowo zorganizować bazę, naprawić jej indeksy itp. Przyczynia się to do zmniejszenia jej rozmiaru oraz zwiększenia wydajności szybkości pracy.

### <span id="page-18-0"></span>**3.3 Reorganizacja bazy danych**

Reorganizacja bazy danych pozwala dostosować bazy do nowszych wersji systemu. Po dokonaniu aktualizacji programu, system kontroli wersji automatycznie sprawdza czy nie nastąpiła zmiana wersji bazy danych i zleca wykonanie reorganizacji.

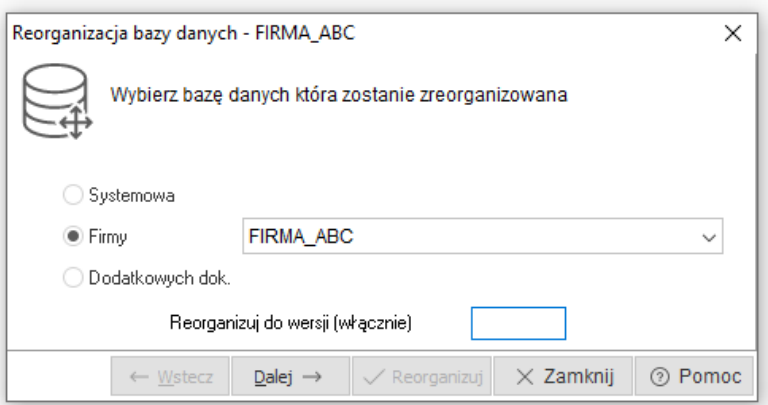

Reorganizacja rozpoczyna się od wyboru bazy, która zostanie zreorganizowana.

#### **UWAGA!**

Reorganizujemy tylko bazę firmy. Bazę systemową reorganizujemy (jeśli jest taka konieczność) przy pierwszym uruchomieniu programu.

Następnym etapem jest próba zablokowania bazy do wyłącznego użytku. Oznacza to, że w trakcie reorganizacji nie jest możliwa praca z tą bazą danych. Jeżeli, któryś z użytkowników pracuje w programie na danej bazie danych pojawi się komunikat o blokadzie.

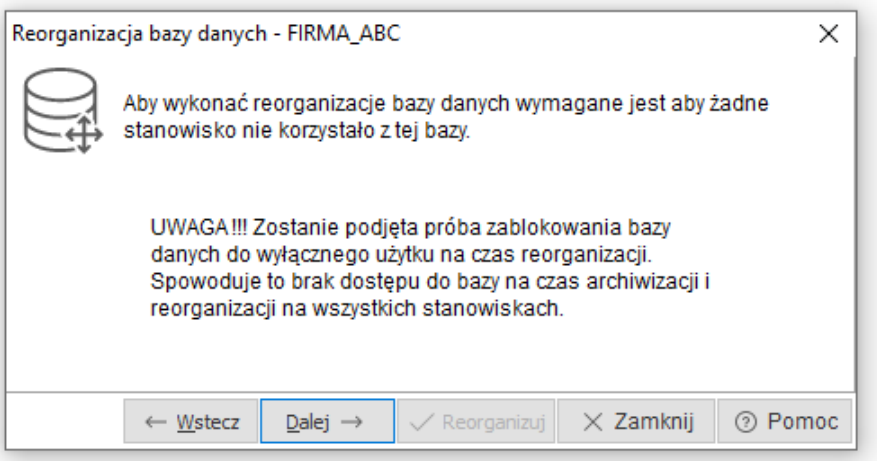

Kolejnym etapem jest sprawdzanie spójności bazy danych (więcej w kolejnym podrozdziale). Jest to konieczne ze względu na fakt ingerencji w strukturę bazy podczas reorganizacji.

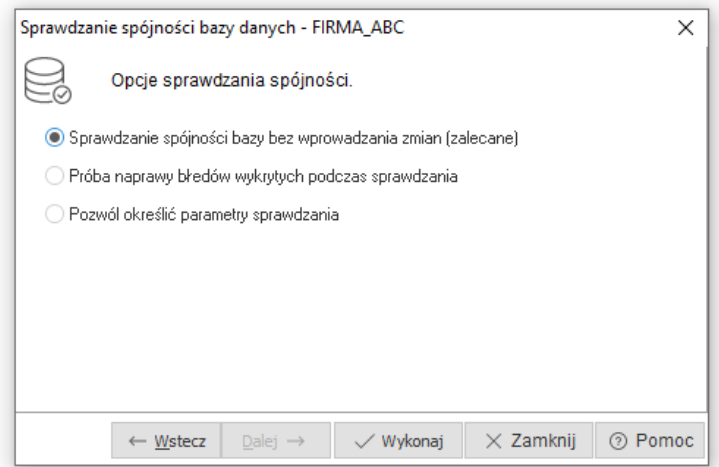

Sprawdzenie spójności bazy rozpocznie się w momencie kliknięcia przycisku **<***Wykonaj>.* Jeśli wszystko przebiegnie poprawnie, na ekranie wyświetli się komunikat: *Nie wykryto uszkodzeń bazy danych*.

Klikamy *<OK>*, a następnie przycisk **<***Zamknij>.* Na ekranie pozostaje poniższe okno:

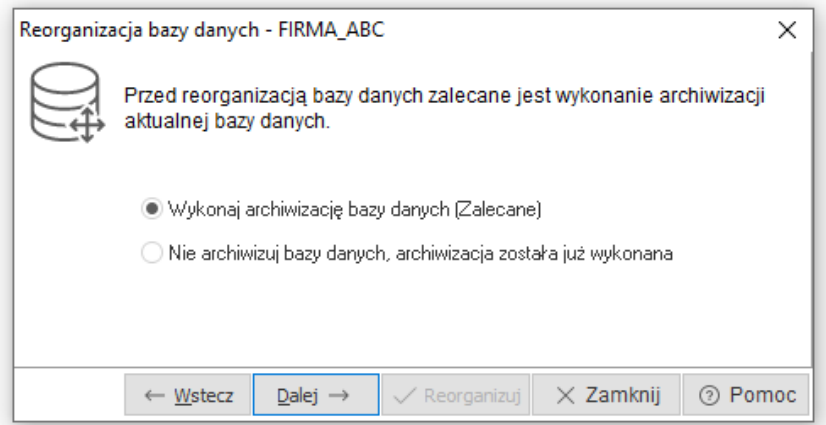

Możemy wykonać archiwizację lub zaznaczyć opcję nie archiwizowania bazy.

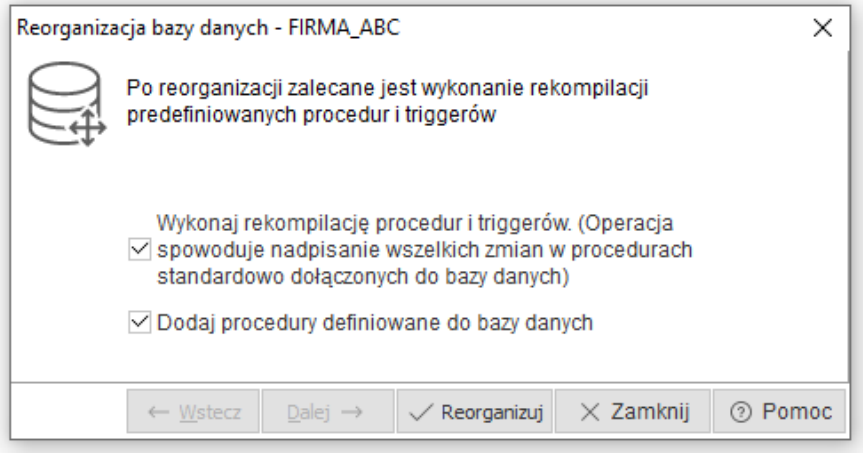

Ostatnim etapem jest reorganizacja. Podczas procesu reorganizacji w oknie wyświetlana jest lista wykonywanych operacji. Poprawnie zakończona reorganizacja kończy się komunikatem informującym i odblokowaniem bazy danych.

Może się zdarzyć tak, że reorganizacja nie nastąpi ze względu na różnorodność wprowadzanych danych i mnogość serwerów.

Jeżeli reorganizacja zostanie przerwana, to po ponownym uruchomieniu, zaczyna się ona od momentu, na którym skończyła przed przerwaniem.

#### <span id="page-20-0"></span>**3.4 Sprawdzanie spójności bazy danych**

Opcja umożliwia sprawdzanie spójności (poprawności zapisu plików na dysku) bazy danych oraz wykonanie naprawy błędów wykrytych podczas sprawdzania.

W pierwszym kroku należy określić bazę danych, dla której proces ten zostanie wykonany:

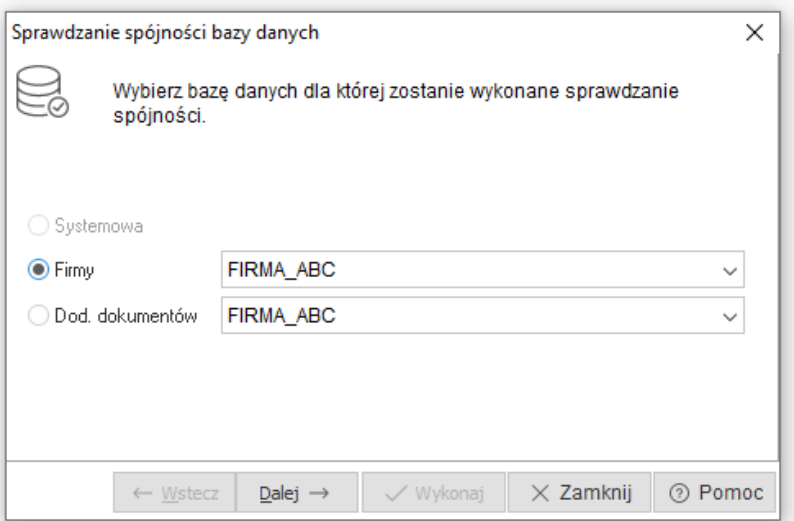

W kolejnym wybieramy jeden z trzech możliwych wariantów:

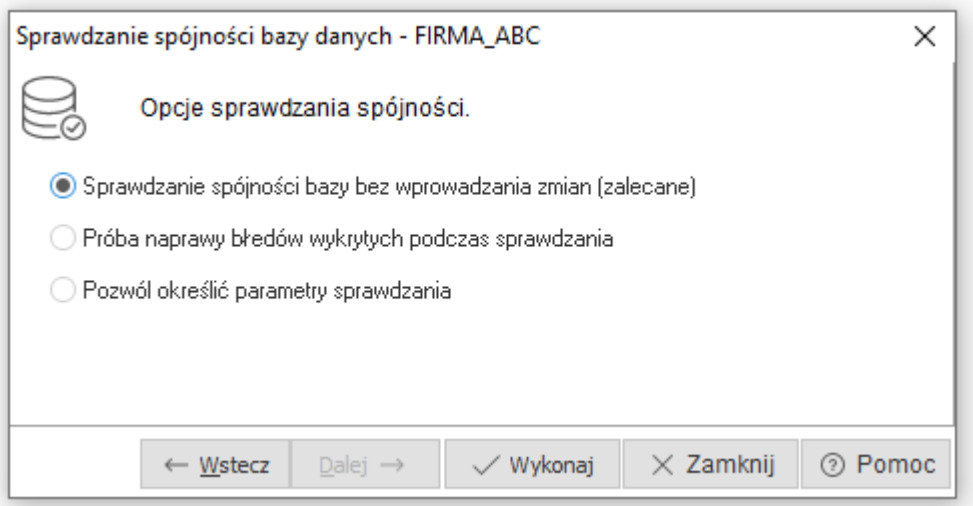

- *Sprawdzanie spójności bazy bez wprowadzania zmian*  sprawdza czy nie ma błędów w bazie danych.
- *Próba naprawy błędów wykrytych podczas sprawdzania* zaznacza się ją tylko w przypadku, kiedy *sprawdzenie spójności bazy bez wprowadzania zmian* wykazało błędy i nie udało się wykonać procesu archiwizacji. Opcja ta zaznacza błędne rekordy i pomija w procesie archiwizacji.
- *Pozwól określić parametry sprawdzania* umożliwia samodzielne określenie parametrów typowych dla serwera Firebird, według których nastąpi sprawdzanie spójności przez zaawansowanych administratorów.

Jeżeli podczas sprawdzania spójności zostaną wykryte błędy, to należy wykonać archiwizację (koniecznie z testowaniem archiwum) i dearchiwizację bazy danych.

#### <span id="page-21-0"></span>**3.5 Aktywacja indeksów**

W przypadku, gdy zdearchiwizujemy bazę bez aktywowania indeksów w tej opcji możliwe jest aktywowanie ich. W przypadku, gdy dany indeks nie można aktywować pojawia się informacja dlaczego aktywowanie się nie powiodło (np.: jakie wartości są podwójne, jakie wartości nie występują dla kluczy obcych).

#### <span id="page-22-0"></span>**3.6 Aktualizacja statystyk bazy danych**

Baza zbiera statystyki z używanych indeksów kartotek i kontrahentów i przechowuje je w pamięci w celu zoptymalizowania wyników zapytań do bazy (wyników wyszukiwania i wyświetlania kartotek i kontrahentów). Aktualizacja ta przyspiesza działanie wyszukiwania oraz wyświetlania indeksów kartotek i kontrahentów.

### <span id="page-22-1"></span>**3.7 Uruchamianie skryptu**

Opcja umożliwia uruchomienie skryptu napisanego w języku SQL na wskazanej bazie danych.

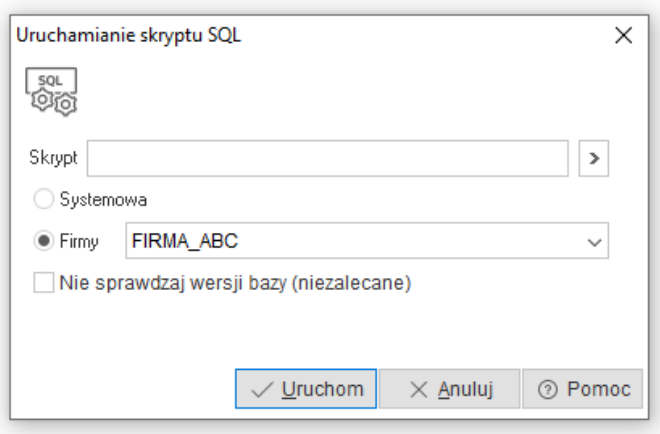

Wskazujemy plik skryptu, wygenerowany przez firmę Streamsoft lub jej przedstawicieli. Pliki skryptu mają za zadanie naprawę baz danych. Wywoływane są w celach testowych lub w celach naprawczych.

Skrypty tworzone są ponieważ pewna część opcji reorganizacji bazy danych nie jest standardowa dla wszystkich firm. Istnieją firmy, dla których należy w sposób indywidualny przeprowadzić część reorganizacji.

Opcja *Nie sprawdzaj wersji bazy -* niezalecane, ponieważ skrypt może być napisany dla konkretnej bazy danych i uruchomienie jej może spowodować nieprzewidziane skutki. Przypadek uzasadniający użycie tej opcji dotyczy wszystkich skryptów, które mają być uruchamiane w procesie reorganizacji.

Osoba wysyłająca skrypt powinna określić czy można go wykonać jednokrotnie czy wielokrotnie przy danej bazie.

## <span id="page-22-2"></span>**3.8 Grupowe operacje na bazach danych**

Opcja pozwala na równoczesne przeprowadzenie operacji *Archiwizacji, Dearchiwizacji* lub *Reorganizacji* na kilku wybranych bazach danych. Po lewej stronie okna należy wskazać bazy, dla których przeprowadzić operację, a po prawej wskazać operację i jej parametry.

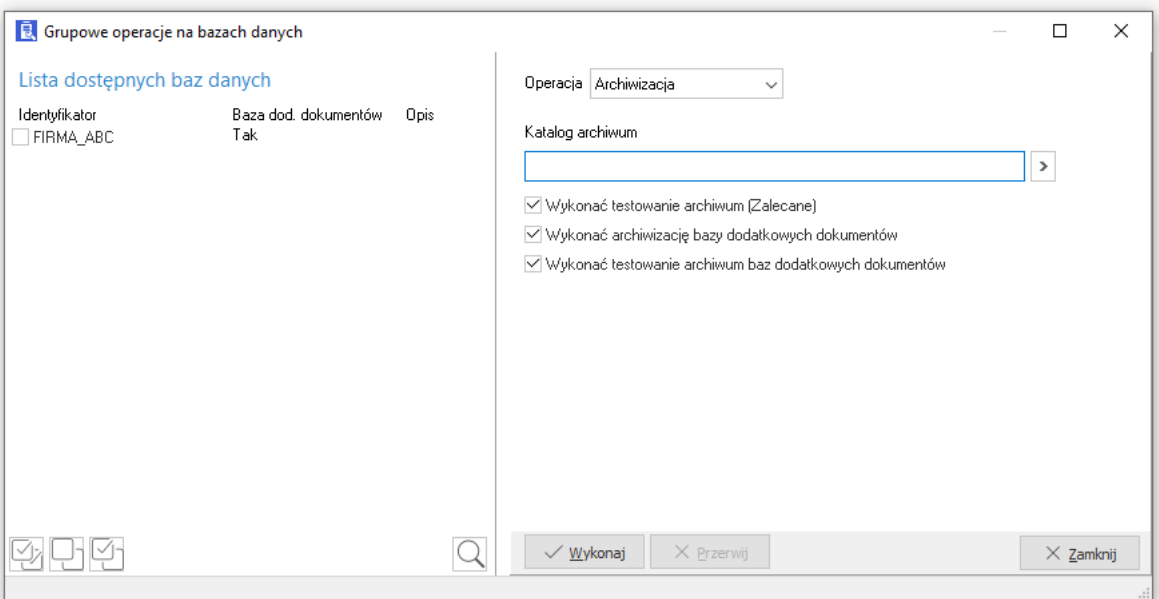

Dodatkowo do zaznaczenia dostępne są opcję:

- *Wykonać testowanie archiwum (Zalecane)* zaznaczenie opcji daje możliwość sprawdzenia baz podczas archiwizacji i reorganizacji baz.
- *Wykonać archiwizację bazy dodatkowych dokumentów* zaznaczenie opcji daje możliwość zarchiwizowania baz dodatkowych dokumentów podczas archiwizacji i reorganizacji baz.
- *Wykonać testowanie archiwum baz dodatkowych dokumentów* zaznaczenie opcji daje możliwość sprawdzenia baz dodatkowych dokumentów podczas archiwizacji i reorganizacji baz.

Dla operacji dearchiwizacji możliwe jest wskazanie katalogu, z którego odczytane mają być archiwa baz danych.

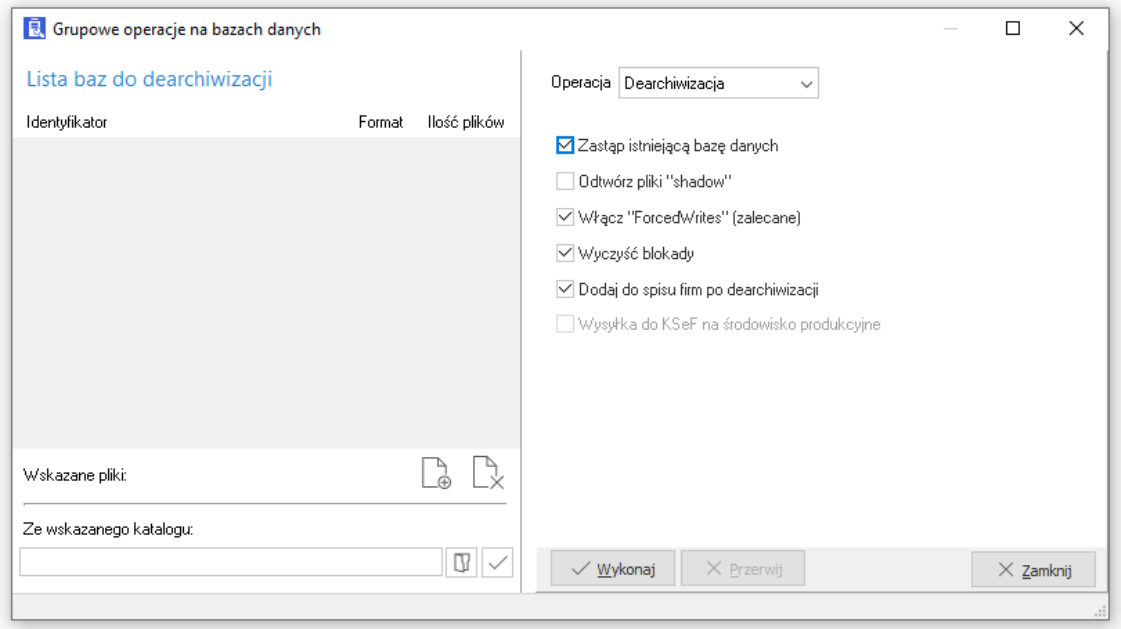

Po przełączeniu się na opcję *Reorganizacja*, okno grupowych operacji wygląda jak poniżej:

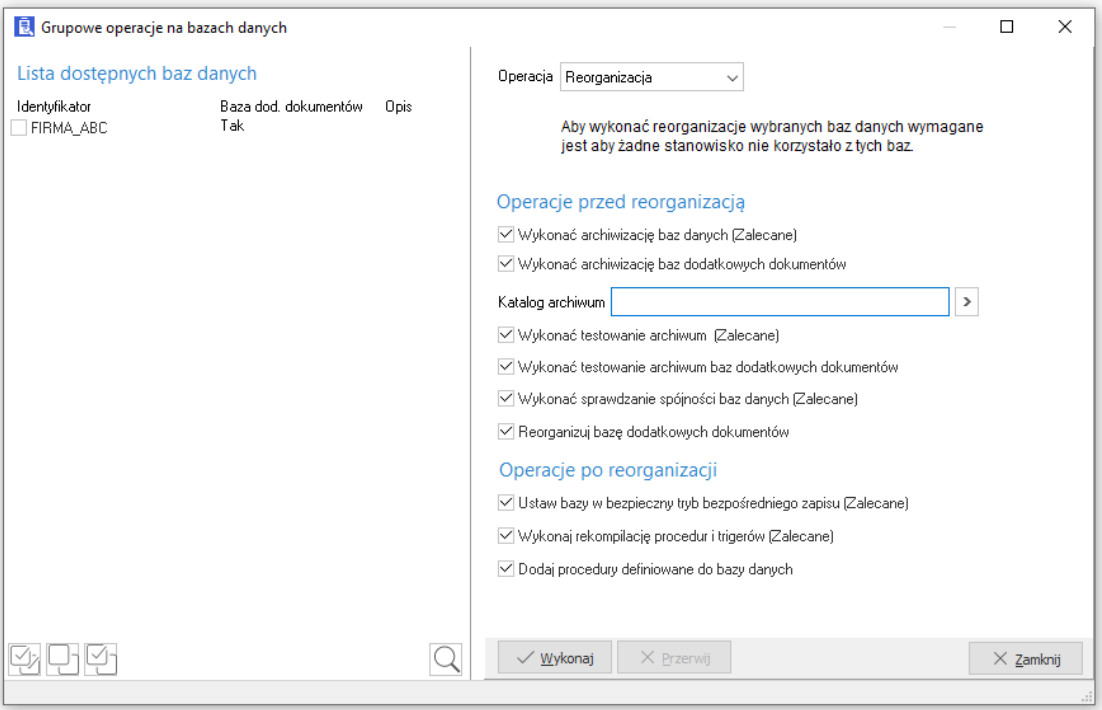

## <span id="page-24-0"></span>**3.9 Parametry bazy danych**

Opcja pozwala na sprawdzenie parametrów, na jakich pracuje określona baza danych, takich jak: nazwa serwera, wersja bazy, parametr *Forced Writes* (bezpośredni zapis) lub *Sweep Interval*  (automatyczne porządkowanie) oraz pozostałe parametry umieszczone na zakładce *Inne*.

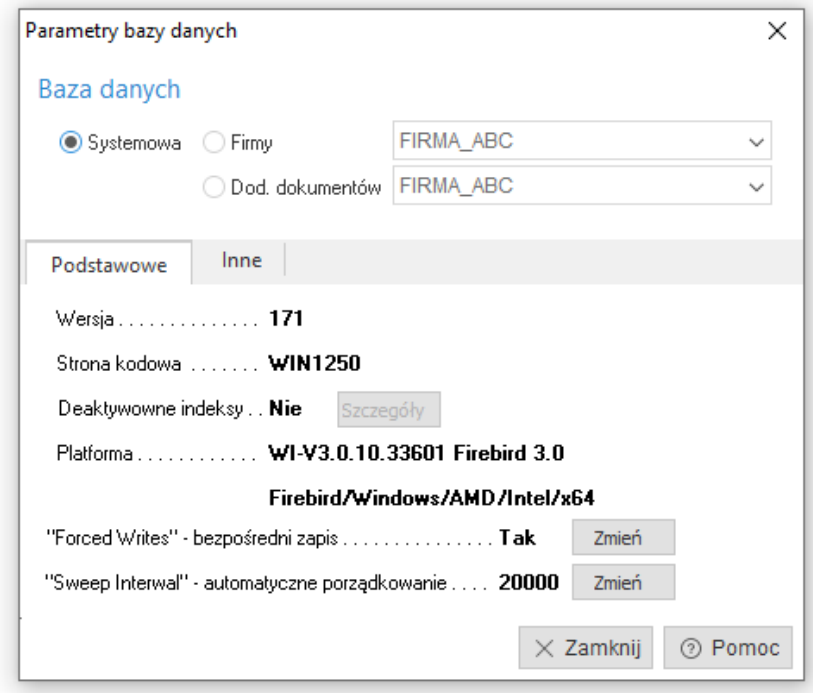

## <span id="page-25-0"></span>**3.10 Statystyki bazy danych**

Możliwe jest przejrzenie i aktualizacja statystyk wybranej bazy danych. Opcja ta dostępna jest w menu głównym *Administracja → Baza danych → Statystyki bazy danych. Z*apamiętuje ona częstotliwość wykorzystania różnych pól w programie i na tej podstawie serwer baz danych szybciej zwraca informacje (głównie w początkowym okresie użytkowania programu).

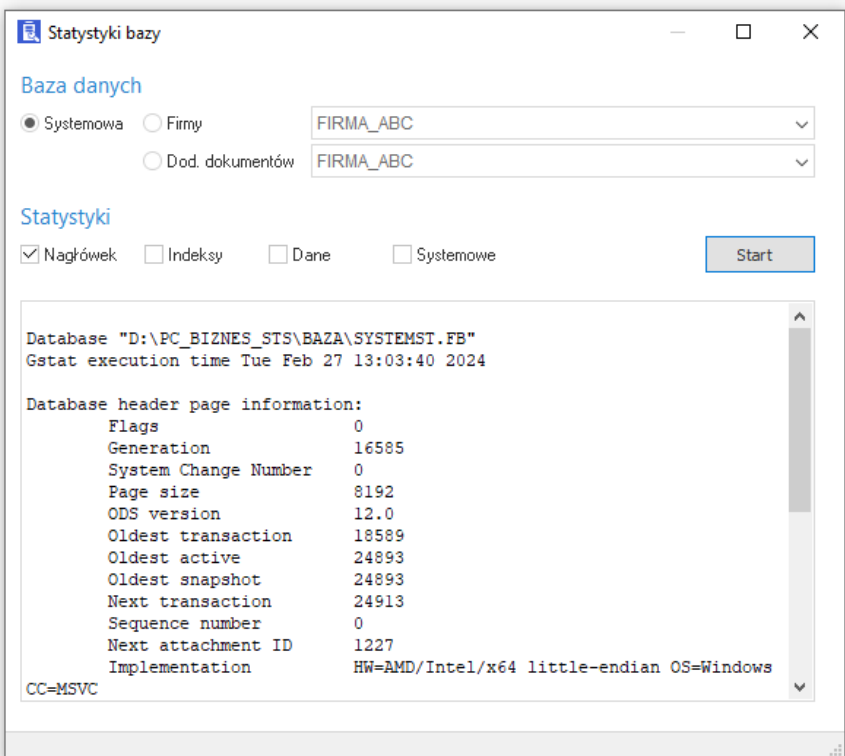

## <span id="page-25-1"></span>**3.11 Konfiguracja połączenia z serwerem**

Umożliwia sprawdzenie i zmianę parametrów połączenia z serwerem bazy danych. Wchodzimy do niej poprzez menu główne *Administracja → Serwer → Konfiguracja połączenia zserwerem*:

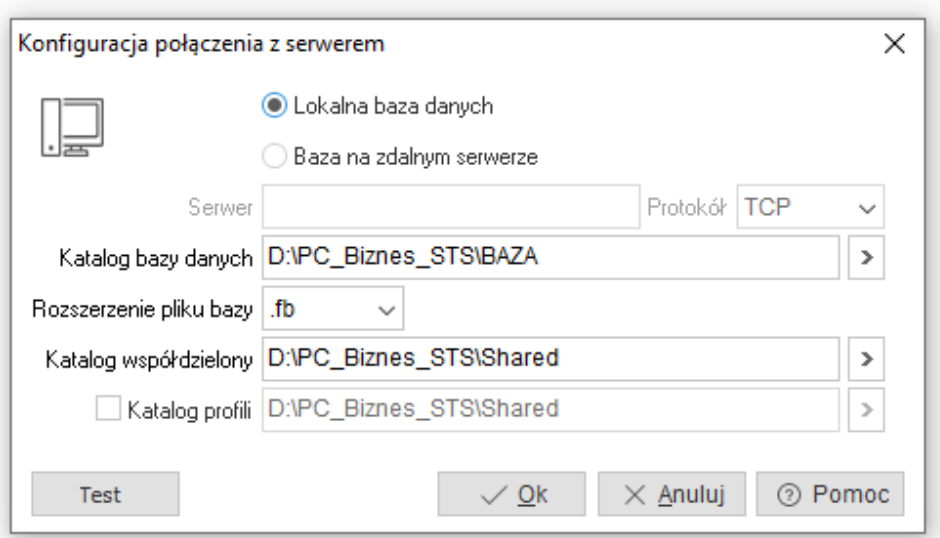

Wybranie opcji *Lokalna baza danych* oznacza, że baza znajduje się na tym samym komputerze. Natomiast wybranie *Baza danych na zdalnym serwerze* informuje, że baza danych znajduje się na innym komputerze (na serwerze). Drugi rodzaj połączenia zapewnia bezpieczeństwo pracy i zwiększenie szybkość dostępu do danych.

#### **UWAGA!**

Gdy baza danych oparta jest na systemie Firebird oraz znajduje się na lokalnym komputerze, należy wybrać połączenie B*aza danych na zdalnym serwerze,* a w nazwę serwera wpisać *localhost*.

Opis pól:

- *Katalog bazy danych* katalog, w którym znajduje się baza danych. Jeżeli baza danych znajduje się na serwerze, to należy podać katalog bazy na serwerze. Na wszystkich komputerach w sieci nazwa serwera i katalog bazy danych powinny być wpisane identycznie.
- *Rozszerzenie pliku bazy* powinno być takie, jakie zostało określone podczas instalacji bazy danych.
- *Katalog współdzielony* katalog współdzielony dla wszystkich stanowisk systemu **Streamsoft Pro** i **Prestiż** umożliwia wspólną komunikację poza bazą danych, pomiędzy serwerem, a stanowiskiem. Katalog ten przechowuje: aktualną wersję programu, plik licencji, kody drukarek tekstowych, katalog profili (pod warunkiem, że nie został on ustawiony indywidualnie). Jego głównym zadaniem jest aktualizowanie wersji programu na wszystkie komputery w sieci.
- *Katalog profili* katalog, w którym przechowywane są profile ustawień niektórych parametrów oraz okien programu. Opcja ta jest przydatna zwłaszcza wtedy, gdy użytkownik zmienia stanowisko, ale chciałby, żeby zostały zachowane ustawienia, na których pracował.

Przycisk **<***Test>* ma zadanie sprawdzać czy istnieje katalog współdzielony, czy użytkownik posiada prawo zapisu, modyfikacji, inne prawa dostępu, czy znajduje się w katalogu współdzielonym plik licencji i jaki ma on atrybut. Sprawdza również połączenie z bazą danych.

### <span id="page-26-0"></span>**3.12 Parametry serwera**

Umożliwia podgląd na parametry serwera bazy danych. Określony jest serwer, jego wersja, konfiguracja oraz plik konfiguracyjny.

## <span id="page-26-1"></span>**3.13 "Log" serwera**

Log serwera jest to plik tekstowy zawierający informacje o podstawowych operacjach wykonywanych przez serwer. Znajdują się w nim dane dotyczące m.in.: uruchamiania programu, błędów, jakie wystąpiły, nieprawidłowej pracy serwera.

## <span id="page-26-2"></span>**3.14 Operacje na licencji**

Operacje na licencji umożliwiają zmianę parametrów licencji programu. Zmiana jest możliwa tylko w porozumieniu z firmą Streamsoft.

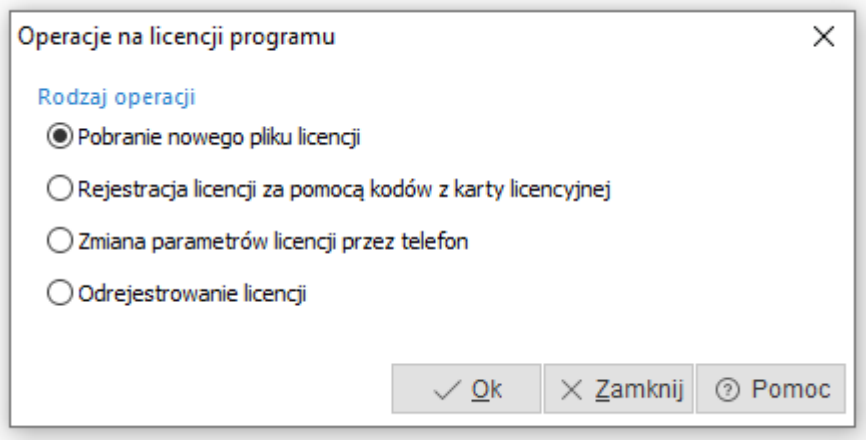

Użytkownik może dokonać wyboru spośród kilku rodzajów operacji:

- *Pobieranie nowego pliku licencji* opcja umożliwia zainstalowanie nowego pliku licencji w katalogu współdzielonym.
- *Rejestracja licencji za pomocą kodów z karty licencyjnej*  opcja umożliwia wygenerowanie pliku licencji na podstawie kodów na dostarczonej karcie licencyjnej.
- *Zmiana parametrów licencji przez telefon* opcja umożliwiająca zmianę parametrów licencji poprzez podanie kodów użytkownika i otrzymanie kodów zwrotnych od firmy Streamsoft.
- *Odrejestrowanie licencji* opcja umożliwia usunięcie pliku licencji z katalogu współdzielonego.

## <span id="page-27-0"></span>**4. Rejestry**

#### <span id="page-27-1"></span>**4.1 Blokady**

W opcji tej znajduje się spis wszystkich użytkowników zalogowanych i pracujących na bazach danych. Każdy użytkownik w momencie uruchomienia programu **Streamsoft Pro** lub **Prestiż** oraz modułu *Administratora* zostaje wpisany na listę blokad jako *Aktywny* użytkownik.

W momencie zamknięcia programu zostaje usunięty z listy. Jeżeli w jakiś niestandardowy sposób użytkownik wyjdzie z programu, to w spisie blokad pozostanie wpis i będzie wyświetlany jako *awaria*. Wpisy *Awaria* pozostają do momentu ich wykasowania. Taki system zapewnia to, że w tym samym momencie dwóch użytkowników z różnymi wersjami programu nie może pracować. W spisie dzięki opcji wybór bazy danych można się przełączać pomiędzy bazą systemową, a dowolną bazą firmy.

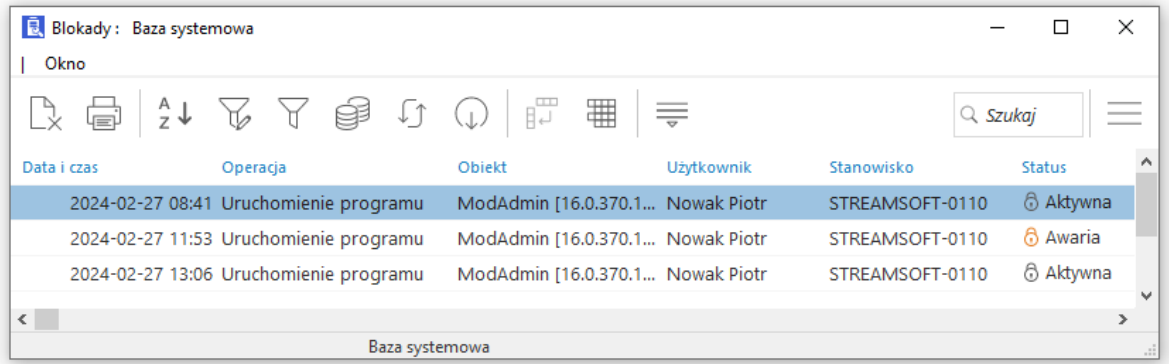

Rozpoczynając pracę z nową wersją programu należy usunąć, z bazy systemowej, wszystkie blokady o statusie awaria.

Za pomocą ikony *Odświeżaj okresowo*, znajdującej się na pasku ikon aktywnego okna *Blokady → Baza systemowa* możemy sprawdzać, kto zalogował się do programu, a kto go opuścił.

#### <span id="page-28-0"></span>**4.2 Aktywne połączenia i transakcje**

Okno podzielone jest na sekcje: *Połączenia* oraz *Transakcje*, gdzie wykazane są aktywne połączenia do bazy danych oraz transakcje edycyjne. Przełączanie pomiędzy bazami systemową/firmową odbywa się za

pomocą ikony *Wybór bazy danych* na pasku zadań lub w menu kontekstowym okna.

Z poziomu sekcji *Transakcje* możliwe usuwanie połączeń z systemowej/firmowej bazy danych, co umożliwia odblokowanie pracy w systemie w przypadku wystąpienia komunikatów o zablokowanej sesji.

Opcja *Usuń F8* dostępna jest na pasku ikon oraz w menu kontekstowym danej transakcji.

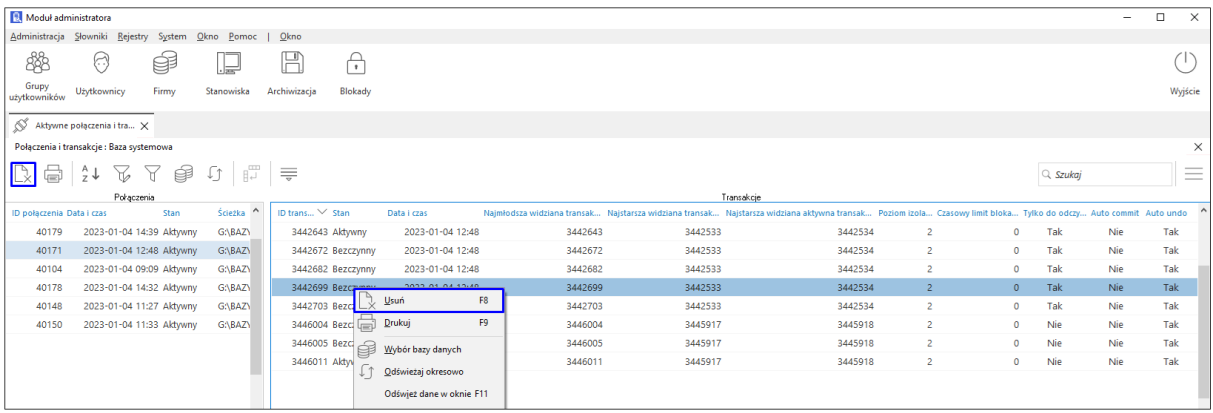

#### <span id="page-28-1"></span>**4.3 Rejestr logowania**

W opcji tej znajduje się spis wszystkich prób połączeń (logowań) do systemu **Streamsoft Pro** lub **Prestiż** łącznie z określeniem czasu trwania połączenia z bazą.

W rejestrze logowania widoczna jest kolumna IP, zawierająca adres IP komputera, z którego nastąpiło logowanie.

Aby rejestr logowania był dostępny, należy w menu *System → Konfiguracja systemu → Logowanie* zaznaczyć parametr *Twórz rejestr logowania*.

#### <span id="page-28-2"></span>**4.4 Rejestr operacji**

W opcji tej znajduje się spis wszystkich operacji, jakie przeprowadzono na bazach danych w systemie **Streamsoft Pro** i **Prestiż**. Istnieje możliwość zmiany zakresu dat, w jakim chcemy zobaczyć rejestr, bazy danych, którą chcemy przeglądać i założenia filtru na użytkownika i grupę operacji. W opcji można ustawić, za jaki okres przeglądamy dane oraz na jakiej bazie. Dodatkowo dla wybranej operacji można użyć opcji *Pokaż,* po której w osobnym oknie zostaną wyświetlone szczegóły.

Ustawienia jaką grupę operacji kontrolować, oraz jak długo przechowywać dane rejestru operacji można zdefiniować w opcji *System → Konfiguracja rejestru operacji*.

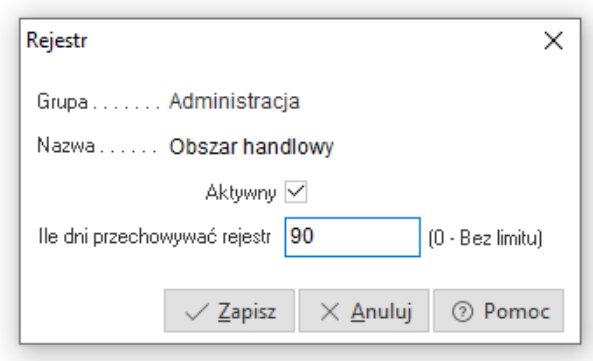

Na oknie słownikowym rejestru operacji istnieje możliwość wyświetlania szczegółów z danymi wpisu do rejestru operacji.

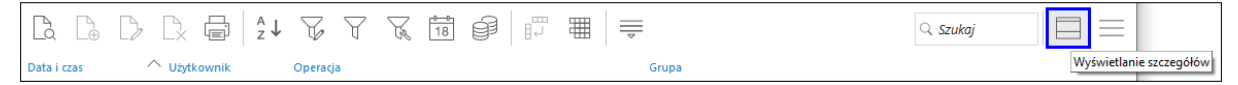

Dostępne są następujące możliwości wyboru sposobu wyświetlania szczegółów: *Szczegóły z prawej, Szczegóły u dołu, Brak szczegółów*.

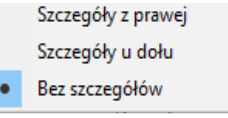

Na oknie edycyjnym rejestru operacji umożliwiono zamknięcie okna za pomocą klawisza klawiatury *ESC*.

## <span id="page-29-0"></span>**5. System**

## <span id="page-29-1"></span>**5.1 Konfiguracja systemu**

W opcji tej znajdują się ustawienia konfiguracyjne modułu *Administratora*:

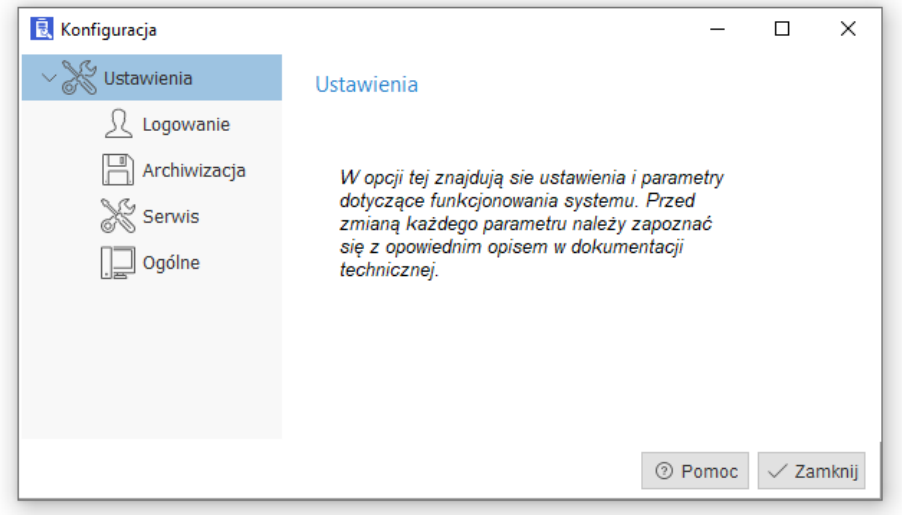

#### W części *Logowanie* dostępne są opcje:

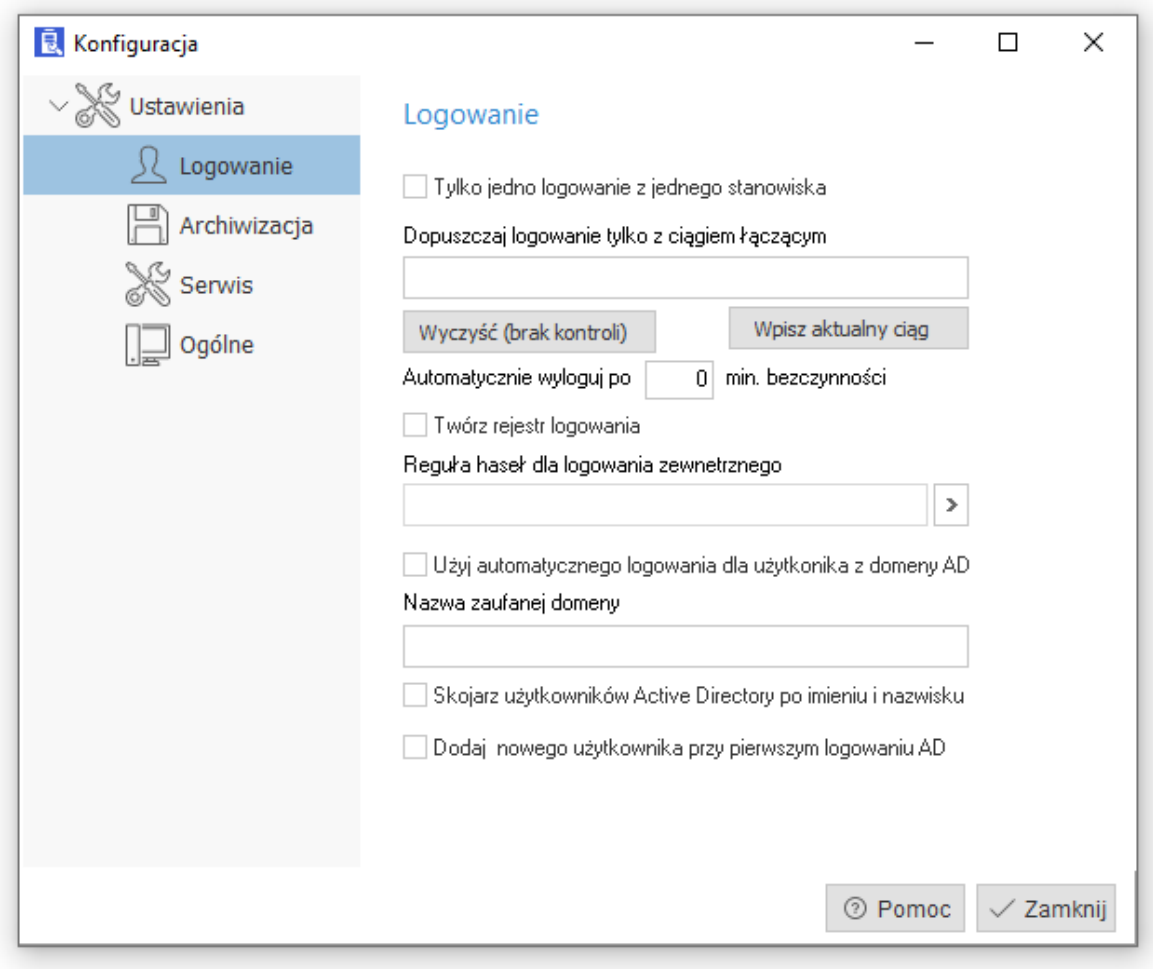

- *Tylko jedno logowanie z jednego stanowiska -* zaznaczenie parametru uniemożliwia zalogowanie się do systemu **Streamsoft Pro** i **Prestiż**, więcej niż raz z jednego stanowiska.
- *Dopuszczaj logowanie tylko z ciągiem łączącym - j*est adresem do bazy na serwerze. Wszyscy użytkownicy powinni określać tę opcję w taki sam zrozumiały dla serwera sposób. Pozwala to uniknąć uszkodzeń bazy.
- Użytkownik ma możliwość ustawienia czasu bezczynności (w minutach), po którym nastąpi automatyczne wylogowanie z programu. Służy do tego opcja *Automatycznie wyloguj po min. Bezczynności*. Wylogowanie to nastąpi tylko wtedy, gdy nie będzie otwartego żadnego okna edycyjnego (jedynie browsy i okno główne). Wpisanie w konfiguracji wartości 0 (domyślnie) w tą opcją, skutkuje wyłączeniem automatycznego wylogowania.

Mechanizm ten ma na celu zmniejszenie liczby niepotrzebnych połączeń do bazy. Wylogowanie następuje tylko wtedy, gdy nie jest otwarte żadne okno edycyjne. Wylogowanie powoduje zamknięcie połączenia do bazy firmy. Zalecane jest używanie tego mechanizmu.

- *Reguły haseł dla logowania zewnętrznego* pole umożliwiające wskazanie reguły haseł dla logowania zewnętrznego. Podczas dodawania nowego logowania zewnętrznego program będzie sprawdzał czy zadane hasło spełnia daną regułę.
- Logowanie do systemu za pomocą kont z Active Directory. Szczegółowy opis funkcjonalności znajduje się w rozdziale *6. Logowanie do systemu [za pomocą kont użytkowników](#page-33-0)  [z Active Directory.](#page-33-0)*

Sekcja *Archiwizacja* zawiera parametry dotyczące tylko jednostanowiskowej wersji systemu pozwalające określić format i sposób archiwizacji pliku GBK. Dodatkowe informacje znajdują się w rozdziale *[3.1 Archiwizacja.](#page-15-1)*

Parametr *Zablokuj przydzielanie stanowisk dla modułu KDPL* w sekcji *Serwis* jest dostępny tylko po zalogowaniu się hasłem serwisowym.

W sekcji *Ogólne* możliwe jest określenie ilości stanowisk wyświetlanych w oknie *Przydział licencji do stanowisk.* Dodatkowo dostępna jest opcja *Rozdziel profile na firmy*, której zaznaczenie powoduje, że ustawienia profilowe użytkownika funkcjonować będą osobno dla każdej firmy, do której ma on dostęp.

#### <span id="page-31-0"></span>**5.2 Konfiguracja rejestru operacji**

Opcja umożliwia określenie, jaka grupa operacji ma być rejestrowana w systemie oraz przez jaką ilość dni powinny być przechowywane wpisy. *Wybór bazy danych <Ctrl+B>* umożliwia przełączanie się pomiędzy bazami danych, dla których określamy parametry. W opcji *Popraw* można zmieniać wybrane grupy.

#### <span id="page-31-1"></span>**5.3 Czyszczenie rejestru operacji**

Opcja ta powoduje usuniecie z rejestru przeterminowanych informacji o wykonanych operacjach w systemie. Usuwane są zapisy z rejestrów nieposiadających atrybutów *systemowy*, zapisy przeterminowane – zgodnie z ilością dni przechowywania określoną w konfiguracji każdego rejestru.

Przed wykonaniem czyszczenia rejestru operacji zalecane jest wykonanie archiwizacji bazy danych w celu zachowania dostępu do usuniętych danych z rejestru. Następnym krokiem jest wybór bazy danych firmy:

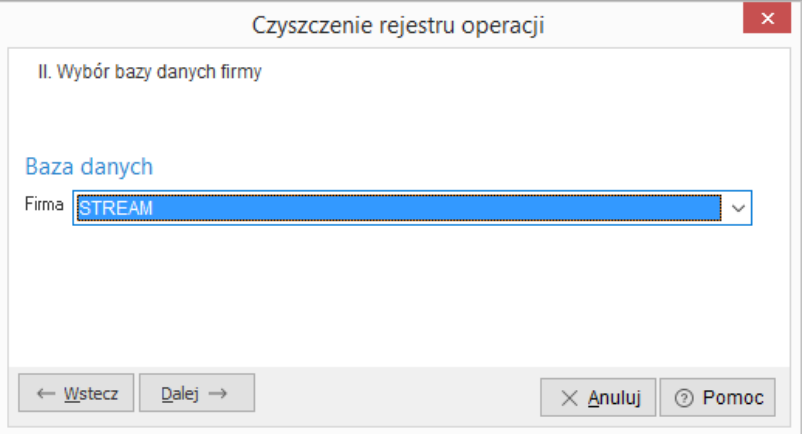

Po wybraniu firmy, naciskamy przycisk *<Dalej>* i przechodzimy do okna, w którym należy wybrać rejestry operacji przeznaczone do czyszczenia:

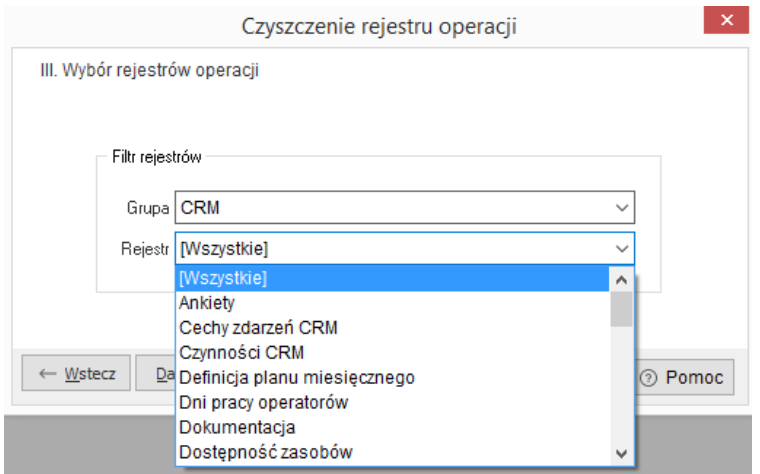

Po kliknięciu na przycisk *<Dalej>*, wyświetli się komunikat z zapytaniem: *Czy na pewno wyczyścić wybrane rejestry*.

Efekt czyszczenia rejestru operacji można podejrzeć:

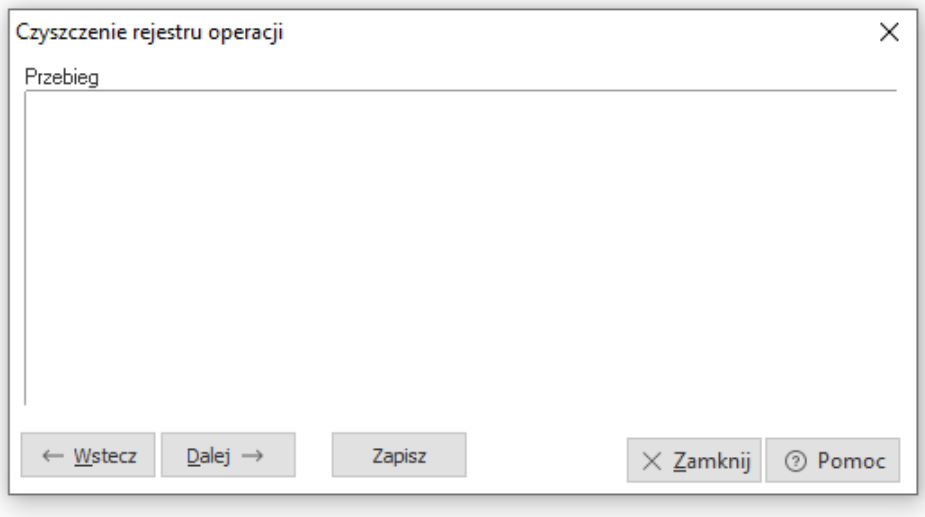

Po wykonaniu czyszczenia rejestru operacji w celu zmniejszenia bazy danych zalecane jest przeprowadzenie archiwizacji i dearchiwizacji bazy danych.

#### <span id="page-32-0"></span>**5.4 Czyszczenie bufora urządzeń zewnętrznych**

Zadaniem tej opcji, jest kasowanie bufora dokumentów pobranych z urządzeń zewnętrznych, stanowiących jednie podstawę do wystawienia rzeczywistych dokumentów. Opcja ta, czyści bazę danych z niepotrzebnych informacji.

Po wykasowaniu niepotrzebnych danych zalecane jest przeprowadzenie archiwizacji i dearchiwizacji bazy danych w celu odzyskania miejsca zajmowanego na dysku oraz uporządkowania danych w bazie. Czynność ta wpływa na zmniejszenie rozmiaru bazy danych i skrócenie czasu potrzebnego na archiwizację i dearchiwizację.

Po włączeniu tej opcji na ekranie monitora pojawi się okno z informacją:

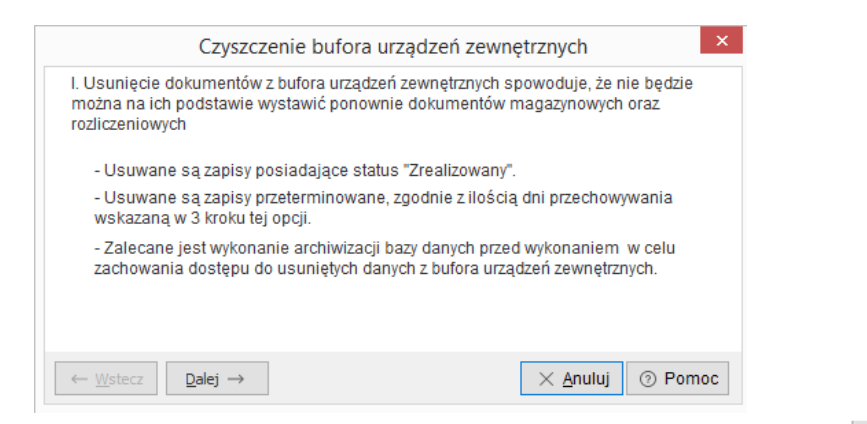

Jeśli zdecydujemy się na usunięcie niepotrzebnych informacji należy, klikając przycisk <sup>Dalej</sup> przechodzić poprzez poszczególne etapy, aż dojdziemy do momentu, w którym system zapyta czy na pewno chcemy wyczyścić dokumenty z bufora urządzeń zewnętrznych. Należy zaznaczyć *TAK* i potwierdzić wybór przyciskiem *<Tak>*.

## <span id="page-33-0"></span>**6. Logowanie do systemu za pomocą kont użytkowników z Active Directory.**

System umożliwia logowanie do systemu Prestiż za pomocą kont użytkowników z Active Directory. Aby aktywować tę opcję, należy w konfiguracji modułu administracyjnego, w sekcji logowania wprowadzić w polu *Nazwa zaufanej domeny* nazwę domeny Active Directory.

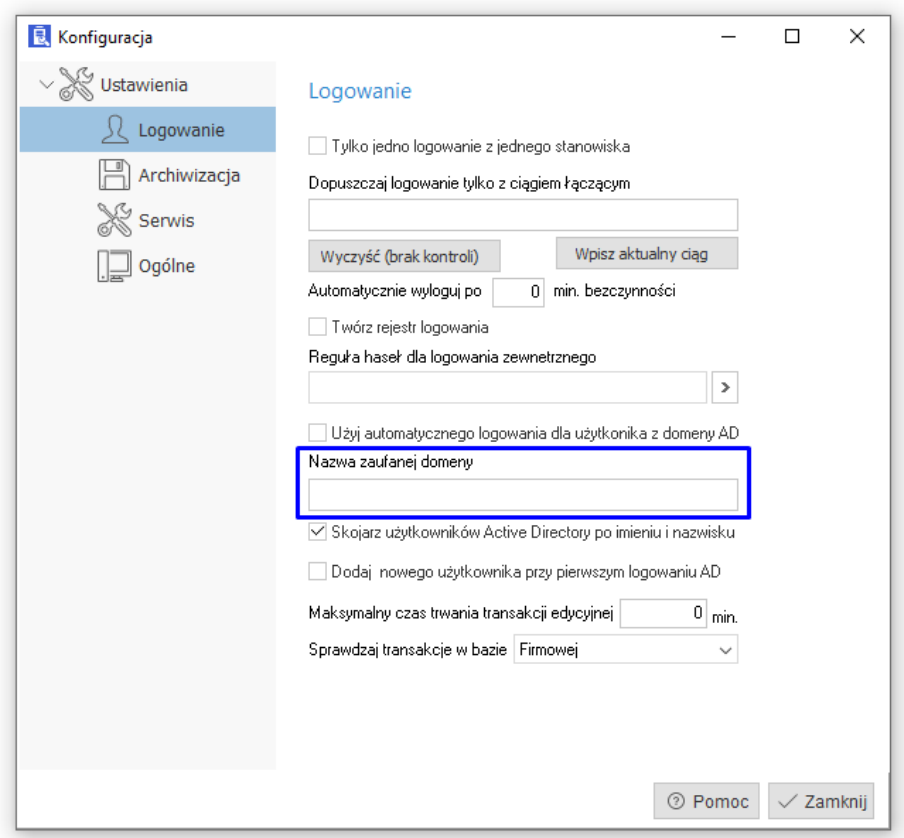

Po zapisaniu ustawień, wpisując nazwę i login użytkownika Active Directory w oknie logowania systemu Prestiż, system w pierwszej kolejności sprawdzi, czy użytkownik jest autoryzowany przez Active Directory. Jeżeli autoryzacja się powiedzie, to system wyszuka wśród istniejących loginów w systemie Prestiż użytkownika o tym samym loginie.

W przypadku, gdy w systemie Prestiż nie ma odpowiednika użytkownika o danym loginie, możliwe jest również dopasowanie użytkowników w drugiej kolejności po imieniu i nazwisku. Aby aktywować tą opcję, należy włączyć w konfiguracji modułu administracyjnego, w sekcji logowania opcję *Skojarz użytkowników Active Directory po imieniu i nazwisku*.

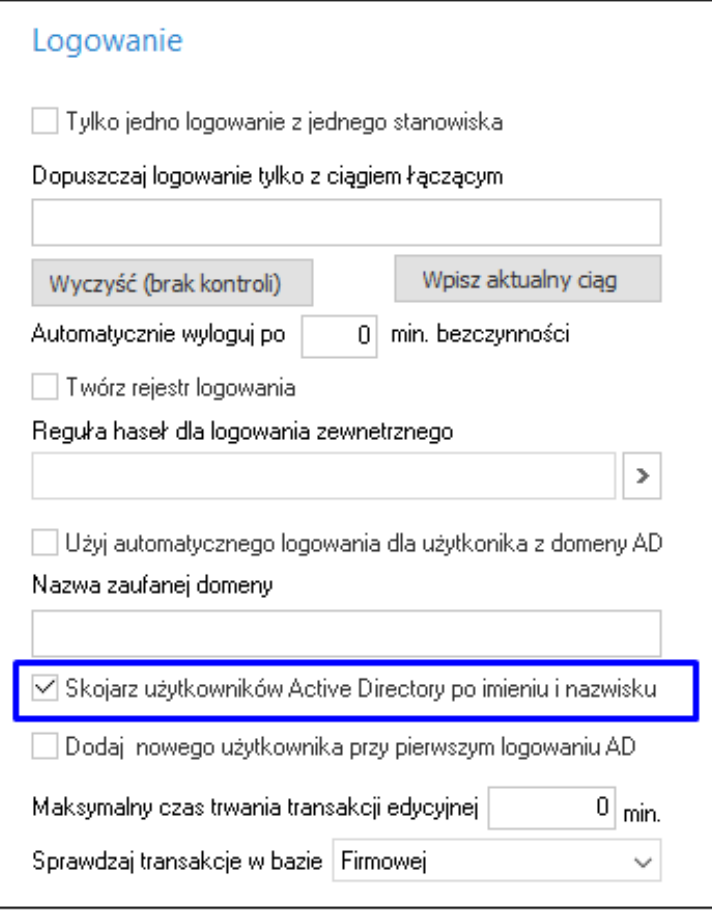

Dla ułatwienia dodawania nowych użytkowników możliwe jest również dodawanie użytkowników do systemu Prestiż przy pierwszym logowaniu za pomocą autoryzacji Active Directory. Jeżeli dany użytkownik nie ma skojarzonego użytkownika w systemie Prestiż, taki użytkownik systemu Prestiż zostanie automatycznie stworzony i przypisany do grupy *Active Directory*.

Domyślnie grupa nie będzie miała żadnych uprawnień, a użytkownik nie będzie miał prawa do żadnej firmy. Dodatkowo hasło stworzonego w ten sposób użytkownika jest zablokowane przed możliwością logowania bez autoryzacji w domenie Active Directory.

Aby aktywować opcję automatycznego dodawania użytkowników, należy zaznaczyć w module administratora opcję *Dodaj nowego użytkownika przy pierwszym logowaniu AD*.

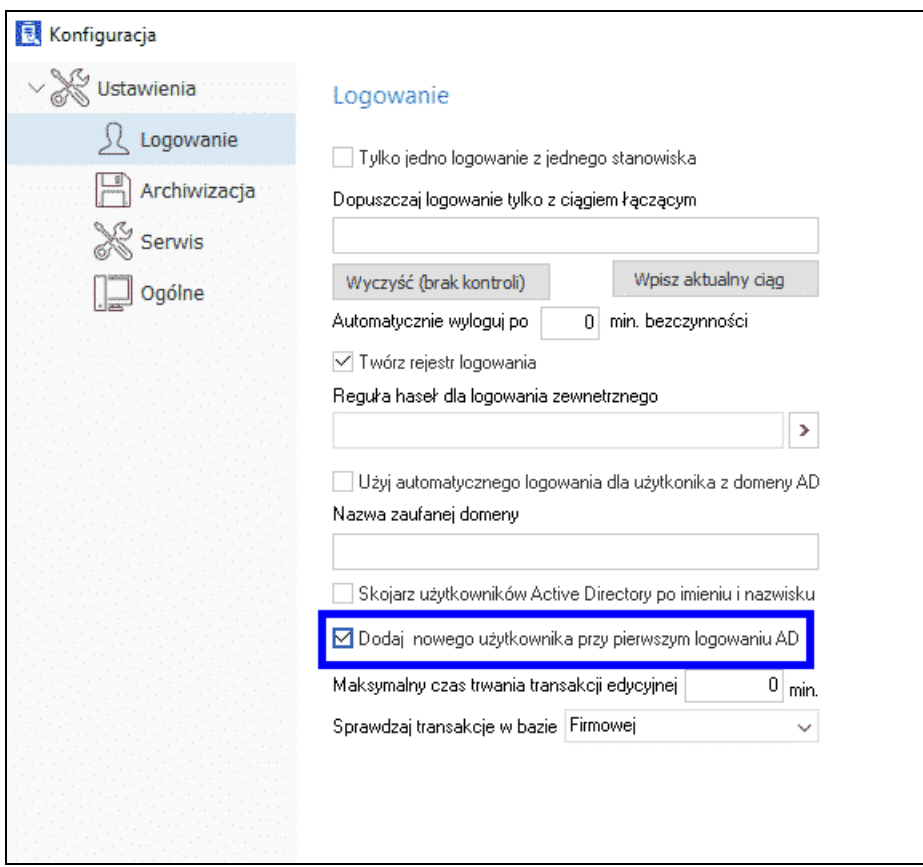

System umożliwia również automatyczne logowanie za pomocą Active Directory do programu Prestiż bez konieczności podawania loginu i hasła. Opcja ta działa dla domeny określonej wcześniej w opcji *Nazwa zaufanej domeny*, a automatyczne logowanie wykonywane jest tylko dla użytkownika, który jest zalogowany do systemu Windows, pod warunkiem, że nie został wyłączony lub usunięty z Active Directory. W przypadku automatycznego wylogowania użytkownika w wyniku bezczynności, możliwe jest ponowne jego zalogowanie bez konieczności wpisania hasła.

Logowanie automatyczne działa jedynie dla głównego programu Prestiż. Opcja ta nie jest dostępna dla Modułu Administratora lub innych narzędzi administracyjnych.

Aby aktywować opcję automatycznego logowania za pomocą Active Directory, należy zaznaczyć opcję *Użyj automatycznego logowania dla użytkownika z domeny AD*.

![](_page_36_Picture_11.jpeg)